# Video/Video Recording

This chapter describes the video display and recording features of GP-Pro EX, and the additional functions provided by the optional VM unit.

First read "27.1 Settings Menu" (page 27-2) and then refer to individual procedures as required.

| 27.1  | Settings Menu                                                  | 27-2   |
|-------|----------------------------------------------------------------|--------|
| 27.2  | Displaying Video from a Video Camera                           | 27-7   |
| 27.3  | Recording Video                                                | 27-11  |
| 27.4  | Recording Video only before and after a Malfunction            | 27-19  |
| 27.5  | Playing Movies                                                 | 27-24  |
| 27.6  | Displaying Pictures from Multiple Video Cameras Simultaneously | 27-49  |
| 27.7  | Displaying PC Screen                                           | 27-58  |
| 27.8  | Saving the Displayed Pictures as Still Images                  | 27-64  |
| 27.9  | Settings Guide                                                 | 27-72  |
| 27 10 | Restrictions                                                   | 27-132 |

# 27.1 Settings Menu

The functions introduced in this chapter can be used only on some models. Check that the functions can be used on your model before configuring the settings.

"1.3 List of Supported Functions by Device" (page 1-4)

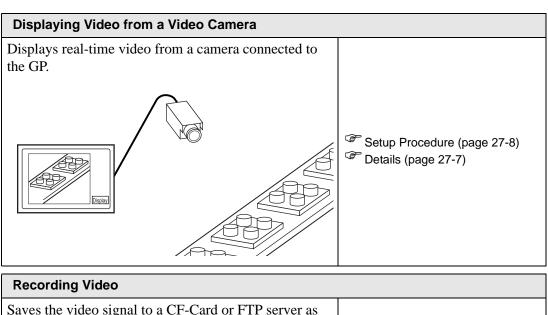

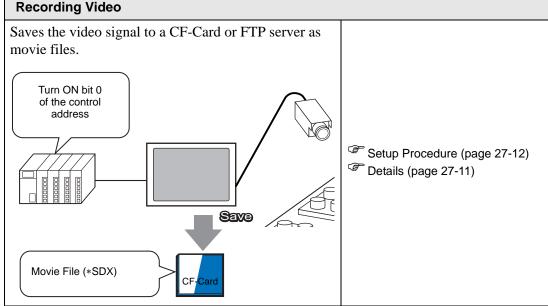

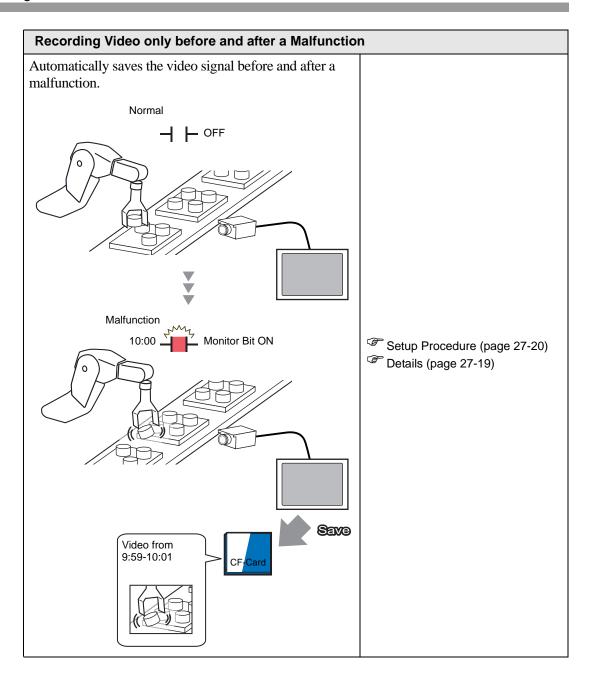

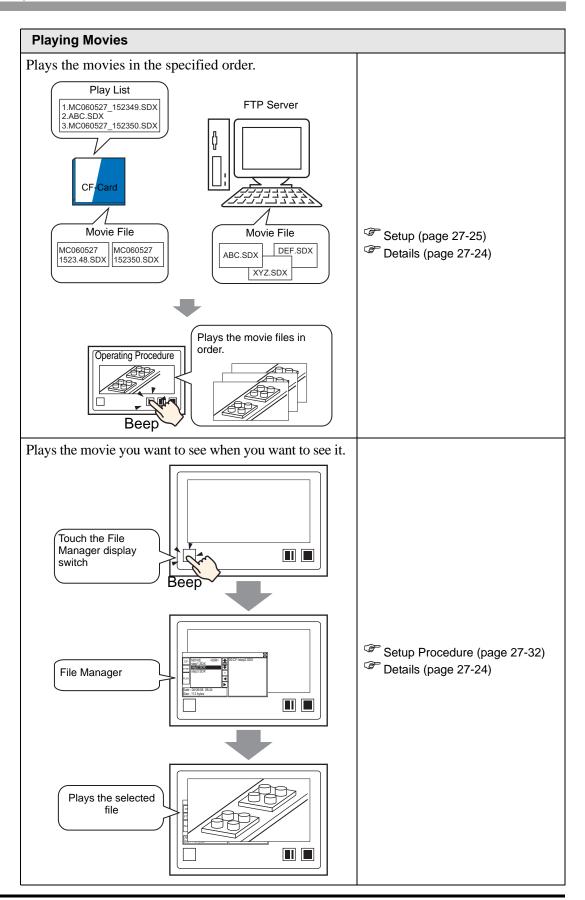

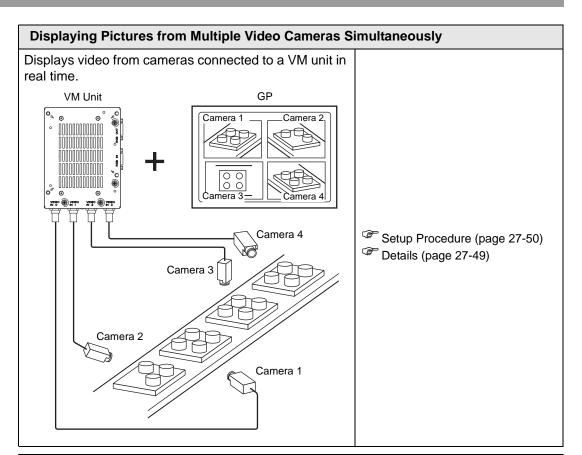

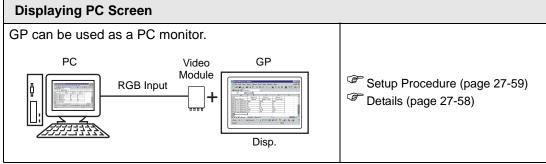

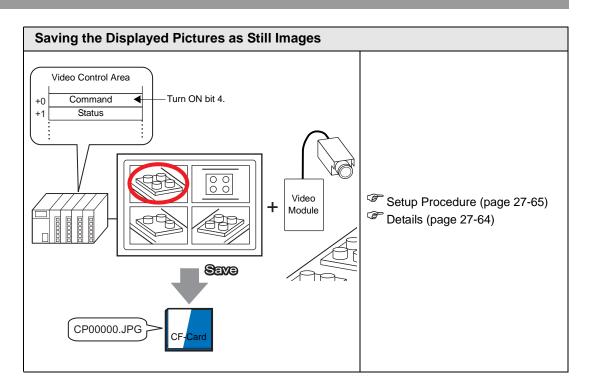

# 27.2 Displaying Video from a Video Camera

#### 27.2.1 Details

With GP-3450T/3550T/3650T/3750T, you can display real-time images from a video camera directly connected to the GP. This is useful for monitoring the operation status of a factory line and confirming safety.

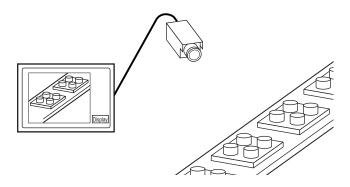

NOTE

- With GP-3550T/3650T, you can also display video using the (optional) VM unit. "27.9.6 Setup guide of [Video Module Settings]" (page 27-120)
- Only images are displayed. In order to display images with sound, you must first record a movie and then play it back.
  - "27.3 Recording Video" (page 27-11)

### 27.2.2 Setup Procedure

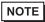

- Please refer to the settings guide for details.
  - "27.9.1 [Video/Movie Settings] Settings Guide" (page 27-72)
  - "27.9.4 Movie Player Setting Guide" (page 27-93)
- For details on how to arrange the components and how to specify the address, shape, color, and label settings, refer to the "Component Editing Procedure".
  - \*\* "9.6.1 Editing Parts" (page 9-37)

Displaying video from a video camera on the GP screen in real time.

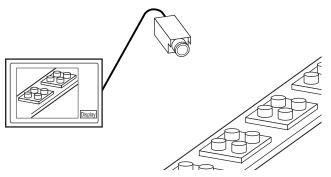

1 In [System Settings Window], click [Video/Movie Settings].

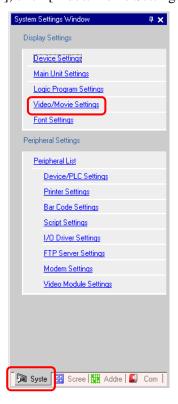

NOTE

• If the [System Settings Window] tab is not displayed in the workspace, on the [View (V)] menu, point to [Work Space (W)] and then click [System Settings Window (S)].

2 Select [NTSC] for [Video Input]. (To use PAL for the video signal, select [PAL].)

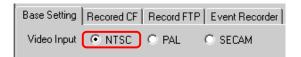

3 In the [Screen List] window open the base screen where you want to display the video. On the [Part (P)] menu, click [Movie Player (O)] (or click ) and place a player on the screen.

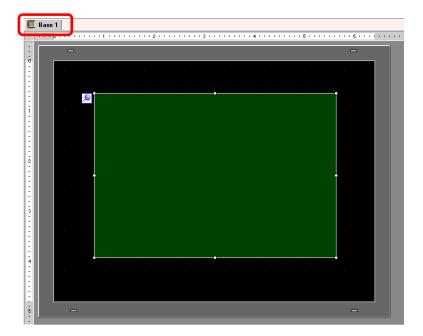

4 Double-click the movie player to open the following dialog box. In the [Display Size] area select [1/4].

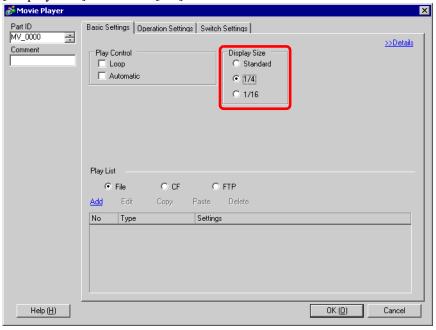

- NOTE
- If the selected [Display Size] is larger than the size of the GP screen or the movie player, the image in the excess area is not displayed. If you want to display the entire image, set the [Display Size] smaller than the size of the movie player.
- 5 Click the [Switch Settings] tab. Under [Switch Layout], select the [Video Display] check box. In the [Details] list, select [Video ON/OFF].

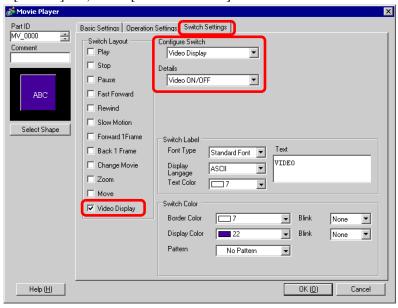

- 6 Click [Select Shape] to select the shape of the switch and specify the label and color as desired, and then click [OK].
  - Depending on the shape of the switch, you may not be able to change the color.

## 27.3 Recording Video

#### 27.3.1 Details

GP-3450T/3550T/3650T/3750T allows you to save the video signal from a camera directly connected to GP as movie files (movies/sound files).

Turn ON 0-bit of the specified control address to start saving on the CF-Card (or FTP server). The video signal is saved in a movie file format (.sdx) unique to GP.

## ■ Saving on a CF-Card

In the "MOVIE" folder on the CF-Card, the movie file is saved under the specified folder name and file name (first 2 letters). Each file can save a movie of up to 512 MB. Each folder can save a maximum of 100 files.

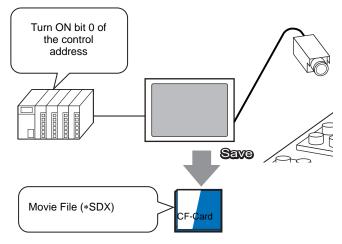

# ■ Saving on an FTP server

In the registered FTP server, a movie file is saved under the specified folder name and file name (first 2 letters). Each file can save a movie up to 2048 MB.

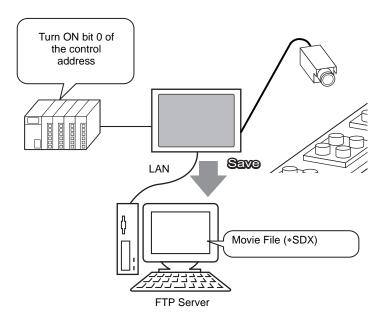

## 27.3.2 Setup Procedure

## ■ Saving a movie file on a CF-Card

NOTE

• Please refer to the settings guide for details.

"27.9.1 [Video/Movie Settings] Settings Guide" (page 27-72)

Turn ON 0-bit of the control address to begin saving the movie file to the CF-Card.

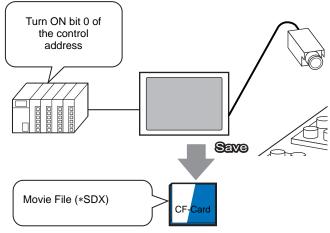

1 In [System Settings Window], click [Video/Movie Settings].

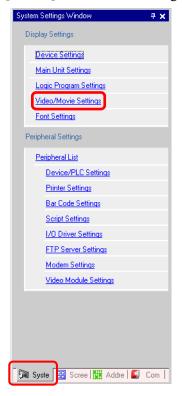

NOTE

• If the [System Settings Window] tab is not displayed in the workspace, on the [View (V)] menu, point to [Work Space (W)] and then click [System Settings Window (S)].

2 In the [Video Input] area, select [NTSC]. Under [Record Size], select [QVGA(384kbps)].

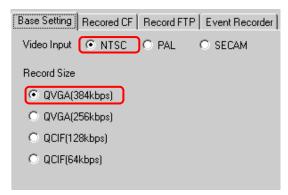

3 Click the [Record CF] tab and select the [Record CF] check box.

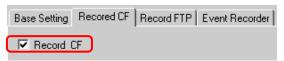

4 Specify the [File Size] and [Total Files] to be saved.

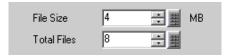

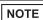

- Video input that exceeds the specified file size is saved automatically to the next file. The file name is created based on the time stamp (year, month, day, hour, minute, second) when the file size was exceeded.
- 5 In the [User Set String] area select [Direct] and enter 2 single-byte characters (e.g.: MC). This string is the folder name and the first 2 characters of the file name in which the movie is saved.

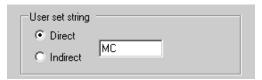

## NOTE

- The movie is saved under a file name consisting of the user set string (2 characters max.) + time stamp (the year, month, day, hour, minute, and second when saving starts) with a file extension (SDX). (e.g.: If a folder and file are saved at 15:23'26" on May 27, 2006, the file name will be "MC060527\_152346.SDX".)
- If [Indirect] is selected, you must store the user set string with PLC before saving to the CF. Store the 2-character string in the second of 3 words at the specified address.
- If [User Set String] is not set, the folder will be named "NONAME".

6 In [Control Word Address], specify a word address (e.g.: D100) to control saving.

Click the icon to display an address input keypad.

Enter "D" and "100".

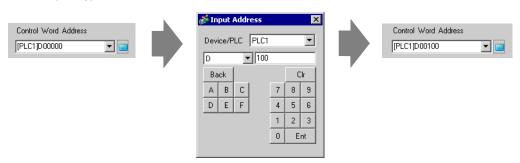

Movie save setting to CF-Card has been successfully completed.

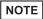

- The video signal can be displayed while it is being recorded.
- Previously-recorded movie files cannot be played while a video signal is being recorded.

#### **♦** Operating Procedure

Use 3 sequential words from the specified address to control saving.

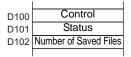

- 1 Turn ON bit 0 of D100 to start recording (saving to CF-Card). Bit 0 of status address (D101) becomes ON while saving.
- 2 Turn OFF bit 0 of D100 to stop recording. Value "1" is added to the number of saved files stored in D102.

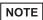

• If more movie files have been saved in the folder than the number specified in [Total Files], you cannot save more movie files.

#### ■ Saving a movie file on an FTP server

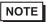

- In order to save the files on an FTP server, you must have an FTP (File Transfer Protocol) server set up on the network in advance.
- Please refer to the settings guide for details.
  - "27.9.2 [FTP Server Settings] Setting Guide" (page 27-89)
  - "27.9.1 [Video/Movie Settings] Settings Guide" (page 27-72)

Turn ON 0 bit of the control address to start saving a movie file on the registered FTP server.

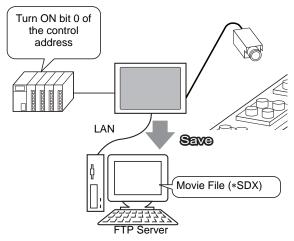

1 In [System Settings Window], click [FTP Server Settings].

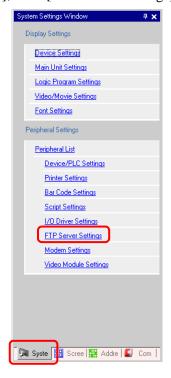

NOTE

• If the [System Settings Window] tab is not displayed in the workspace, on the [View (V)] menu, point to [Work Space (W)] and then click [System Settings Window (S)].

2 Click [New] to open the [FTP Server] dialog box. Enter the FTP server information (registry number, IP address, password, etc.) to save the movie file. Click [OK] to exit the FTP server registeration.

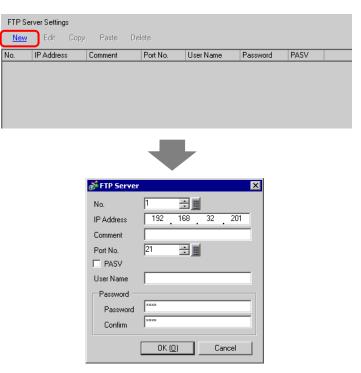

3 In [System Settings Window], click [Video/Movie Settings].

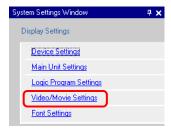

4 Select appropriate options for [Video Input] and [Record Size].

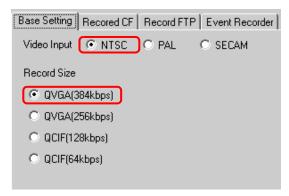

5 Click the [Record FTP] tab and select the [Record FTP] check box.

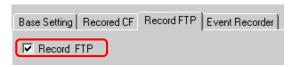

6 In the [FTP Server] area, select [Direct] and then select the registry number of the FTP server registered in step 2.

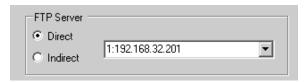

7 In [File Size] enter the size of the file to be saved.

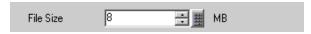

- NOTE
- Video input that exceeds the specified file size is saved automatically to the next file. The file name is created based on the time stamp (year, month, day, hour, minute, second) when the file size was exceeded.
- 8 In the [User Set String] area select [Direct] and enter 2 single-byte characters (e.g.:MC). This string is the folder name and the first 2 characters of the file name in which the movie is saved.

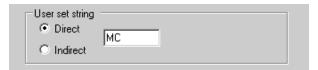

- NOTE
- The movie is saved under a file name consisting of the user set string (2 characters max.) + time stamp with file extensions .sdx. (e.g.: If a folder and file are saved at 15:23'26" on May 27, 2006, the file name will be "MC060527\_152346.SDX".)
- If [Indirect] is selected, you must specify the server registry number with PLC before saving on the FTP server. To specify the number indirectly, use 3 words from the specified address.
- If [User set string] is not set, the folder will be named "NONAME".
- 9 In [Timeout], enter the waiting time for connecting to the FTP server (e.g.: 60seconds).

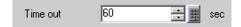

10 In [Control Word Address], specify a word address (e.g.: D100) to control saving.

Click the icon to display an address input keypad.

Enter "D" and "100".

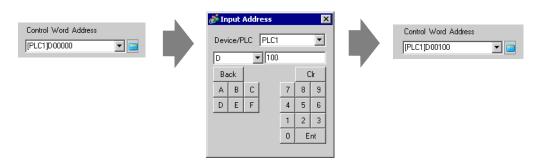

Movie save setting on the FTP server has been successfully completed

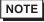

- The video signal can be displayed while it is being recorded.
- Previously-recorded movie files cannot be played while a video signal is being recorded.

### **◆** Operating Procedure

Use 2 sequential words from the specified address to control saving.

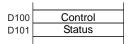

- 1 Turn ON bit 0 of D100 to start recording (saving on the FTP server). Bit 0 of status address (D101) turns ON while saving.
- 2 Turn OFF bit 0 of D100 to stop recording.

# 27.4 Recording Video only before and after a Malfunction

#### 27.4.1 Details

GP-3450T/3550T/3650T/3750T allows you to automatically save the video signal before and after a malfunction as movie files (images and sound) when specified conditions are met. Since the function captures the moment when a malfunction occurs in a factory line, it is useful for investigating the cause of the malfunction.

When the trigger bit address is turned ON during monitoring, up to 60 seconds of video before the event and 60 seconds of video after the event is saved as a movie file to a CF-Card or FTP server.

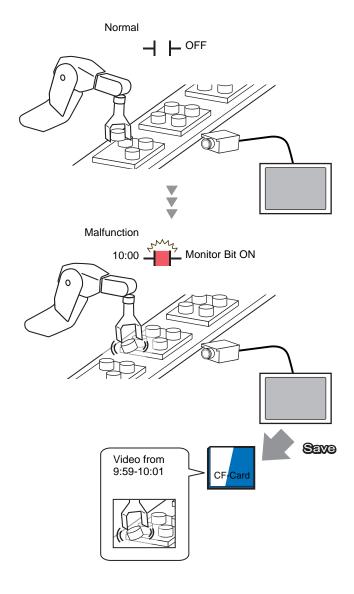

## 27.4.2 Setup Procedure

NOTE

• Please refer to the settings guide for details.

"27.9.1 [Video/Movie Settings] Settings Guide" (page 27-72)

Saving video as a movie file before and after a factory line malfunction or other event. When the trigger bit address is turned ON (and the monitoring bit is also ON) video is saved to a CF-Card.

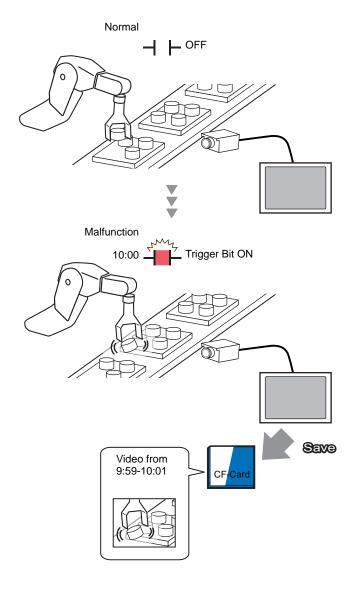

1 In [System Settings Window], click [Video/Movie Settings].

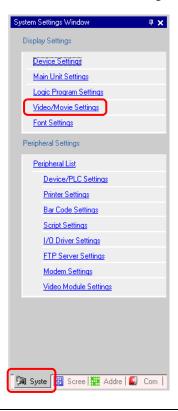

- NOTE
- If the [System Settings Window] tab is not displayed in the workspace, on the [View (V)] menu, point to [Work Space (W)] and then click [System Settings Window (S)].
- 2 Select appropriate options for [Video Input] and [Record Size].

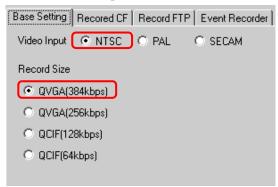

3 Click the [Event Recorder] tab, and then select the [Record Events] check box.

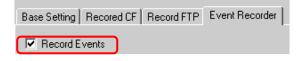

NOTE

 Movies cannot be played while the [Record Events] function continues monitoring. 4 Under [Trigger], select [Bit], and under [Condition], select [Bit ON].

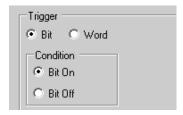

5 In the [Bit Address] box, specify the bit address to start saving. (e.g.: X100)

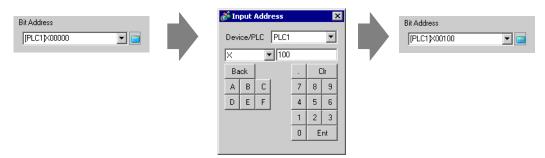

6 Select [Control Word Address] for the monitoring conditions and specify the address used to control monitoring (e.g.: D100). Two sequential words from the specified address are used for control.

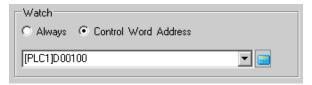

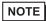

- If bit 0 (monitoring bit) of the specified control address is not ON, movie files cannot be saved even with the trigger bit address ON.
- When [Always] is selected for the monitoring conditions, [Event Recorder] monitoring is always ON and movies cannot be played.
- 7 Under [Record Time], specify the seconds to record (e.g.: 60) before and after a trigger occurs.

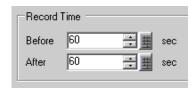

8 Under [Record], select [CF].

In the [User Set String] area select [Direct] and enter 2 single-byte characters (e.g.: MC). This string is the folder name and the first 2 characters of the file name in which the movie is saved.

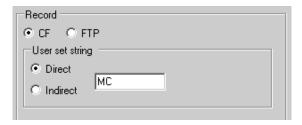

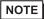

- The movie can be saved to either a CF-Card or an FPT server. You cannot save the movie until the current recording process is completed.
- The movie is saved under a file name consisting of the user set string (2 characters) + time stamp (saves the starting year, month, day, hour, minute, second) and file extension .sdx.
  - (e.g.: If a folder and file are saved at 15:23'26" on May 27, 2006, the file name will be "MC060527\_152346.SDX".)
- If [Indirect] is selected, you must store the user set string with PLC before saving to the CF. Store the 2-character string in the second of 3 words at the specified address.
- If [User Set String] is not set, the folder will be named "NONAME".

The settings are complete.

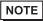

• The video signal can be displayed even when Event Recorder is enabled.

# 27.5 Playing Movies

#### 27.5.1 Details

In GP-3450T/3550T/3650T/3750T, the recorded .sdxmovie file can be played on the GP. A user can touch the keys to pause or rewind, which is convenient for carefully inspecting images.

There are two methods for playing movie files saved on a CF-Card or FTP server.

## ■ Using a Play List

If you know the movie files you want to play, for example, to display a process recorded in movies, first register the movie files you want to play in a play list. If several movie files are registered in the play list, the files will be played sequentially in that order.

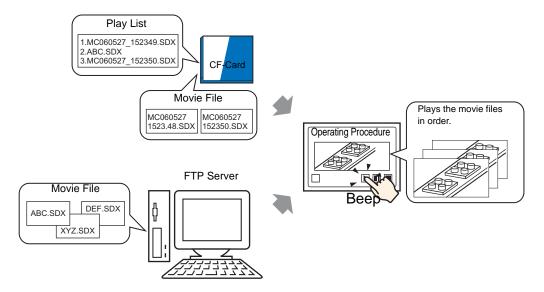

# ■ Selecting a Movie at Run Time

Using Special Data Display [File Manager], a user can play a particular movie file by touching the desired file.

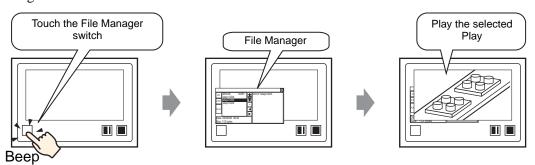

• Using [Movie Converter], you can convert PC movie files to a format playable on GP.

"27.5.3 Converting movie files" (page 27-40)

#### 27.5.2 Setup Procedure

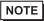

- Please refer to the settings guide for details.
  - "27.9.3 Common Settings [Movie Settings (O)] Setting Guide" (page 27-91)
  - "27.9.4 Movie Player Setting Guide" (page 27-93)
  - "25.10.2 Setup Guide for the Special Data Display File Manager" (page 25-86)
- For details on how to arrange the components and how to specify the address, shape, color, and label settings, refer to the "Component Editing Procedure".

  "9.6.1 Editing Parts" (page 9-37)

# ■ Using a Play List

Determines the order of the movie files in the play list, and plays the movies in that order.

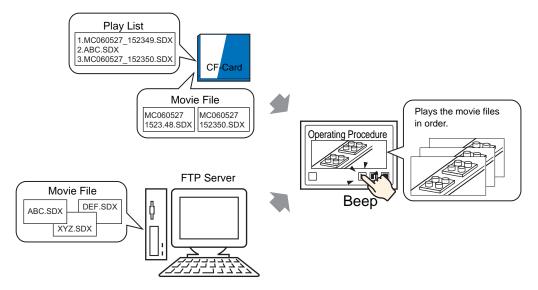

## ◆ creating a play list file

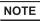

- To create a play list file and save it on a CF-Card, you must specify the CF-Card output folder.
- If [CF-Card Output Folder] is already specified, the following message will not be displayed. Specify the settings starting from step 3.
  - " CF-Card Output Folder Setting Procedure" (page 5-38)
- 1 On the [Common Settings(R)] menu, click [Movie Settings(O)] or click [ . The following message is displayed. Click [Yes] to display the [Project Information] dialog box.

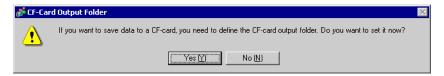

2 Select the [Enable CF-Card] check box, specify the folder in which the movie files are stored, and click [OK].

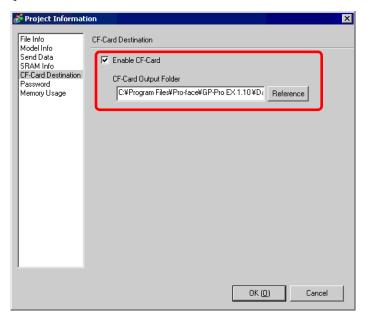

3 The [Movie Settings] dialog box is displayed. Select [Play List] and click [New].

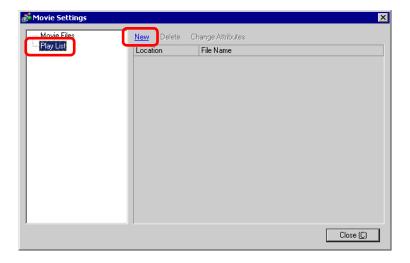

4 The [New Play List] dialog box is displayed. Enter the play list file name (e.g.: Line-A) and click [OK].

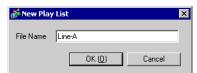

5 Select the created file and click [Add].

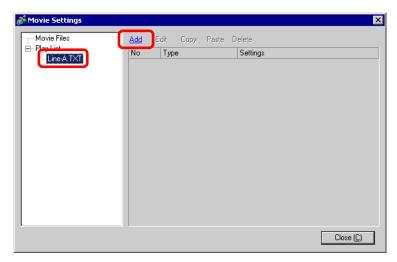

6 The [Add] dialog box is displayed. Select [Play CF File], and in [File Name], enter the name of a movie file to be registered in the play list (e.g.: MC060527\_152346.SDX). Then, click [OK].

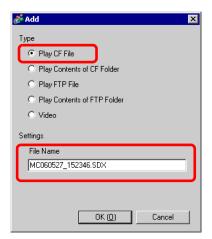

7 In the same way, register movie files in the order you want to play them. After completing the registration, click [Close].

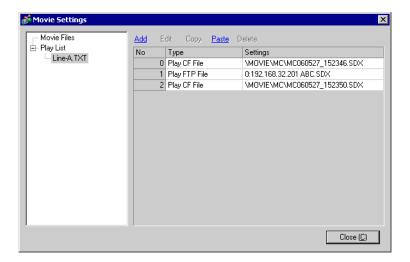

NOTE

• To create a play list file on the FTP server, use a text editor (such as Notepad) to create a file in the following format.

#### "Format"

- Specifying a movie file on the CF-Card (serial No.),CF,\MOVIE\(folder name)\(file name.SDX)
- Specifying a folder on the CF-Card. (serial No.), CF,\MOVIE\(folder name)\
- Specifying a movie file on the FTP server.
   (serial No.),FTP,FTP(FTP server registration No.),(folder name)\((file name.SDX)\)
- Specifying a folder on the FTP server (serial No.),FTP,FTP(FTP server registration No),(folder name)\
- Displaying real-time video. (serial No.),INVM
- The serial number is assigned to the first line starting from 0 and then assigned sequentially to the following lines. Lines can be created from 0 to 99.
- If you want to input any comments, enter a one-byte '#' at the beginning of the line and then input comments. Lines with comments or line breaks do not affect movie play.
- The FTP server registration number is the number registered in [FTP Server Settings].
- Delimit the folder name and file name using "\".
- Use one byte characters for the play list file name. The extension is ".txt".
- The maximum number of movie files that can be played is 100.

#Play list 1
0,CF,\MOVIE\MC\MC060527\_152346.SDX
1,FTP,FTP0\MC\ABC.SDX
2,CF,\MOVIE\MC\MC060527\_152350.SDX

<sup>&</sup>quot;Description example"

#### Creating the movie play screen

8 In the [Screen List] window open the base screen where you want to display the video.

On the [Part (P)] menu, click [Movie Player(O)] (or click ) and place a player on the screen.

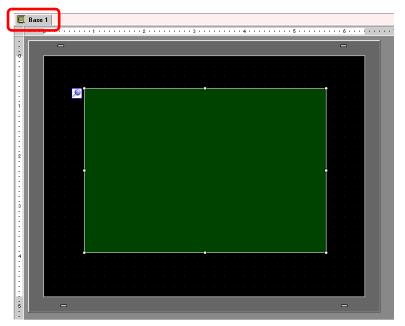

9 Double-click the movie player to open the following dialog box. In the [Display Size] area select [1/4].

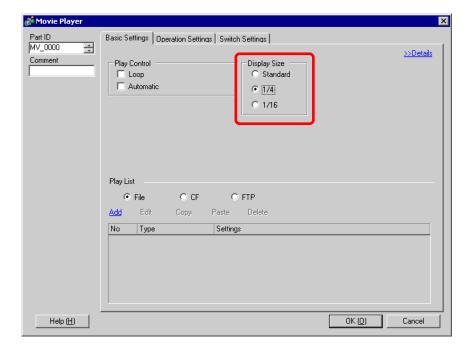

NOTE

• If the selected [Display Size] is larger than the size of the GP screen or the movie player, the image in the excess area is not displayed. If you want to display the entire image, set the [Display Size] smaller than the size of the movie player.

10 Under [Play List], select [CF]. Select the check box next to the file (e.g.: Line-A.TXT) created in step 7.

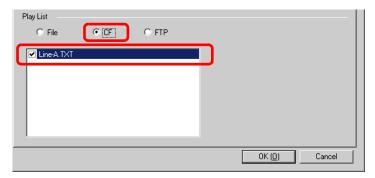

- If you select [File], the play list can be specified in the Movie Player. In this case, the play list file is not required.
- 11 Click [Details] and then select [Play List Order].

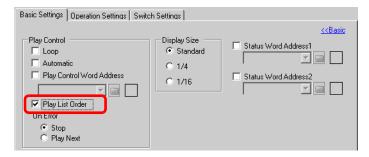

12 Specify the operation switch. Click the [Switch Settings] tab and under [Switch Layout], select [Play], [Pause], and [Stop].

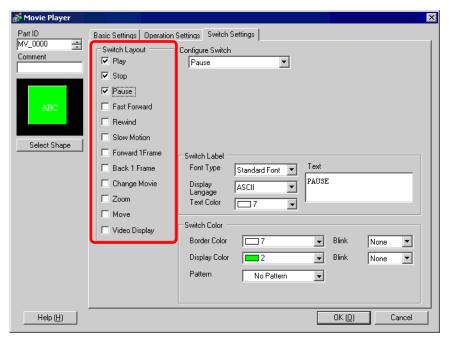

13 In [Select Shape], select the shape of the switch, and specify the label and color as necessary. Click [OK] to complete the settings.

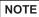

- If multiple switches have been specified, the shapes and colors of the switches placed with the [Switch Settings] tab in [Movie Player] cannot be specified individually. Only the label can be specified individually. To specify the shape or color individually, create switches separately in [Special Switch]-[Movie Player Switch] in a switch/lamp object.
  - "11.14.4 Special Switch" (page 11-61)
- Depending on the shape of the switch, you may not be able to change the color.

The switches can be individually selected and moved to a desired location.

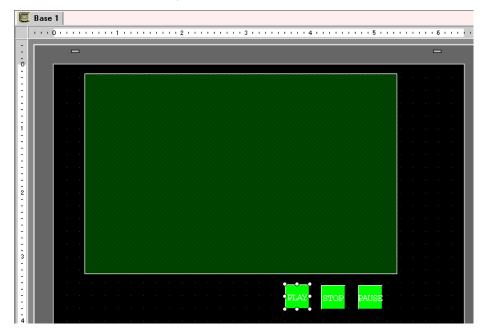

## ■ Selecting a movie at run time

Selecting the desired movie file on the GP screen will immediately play the movie.

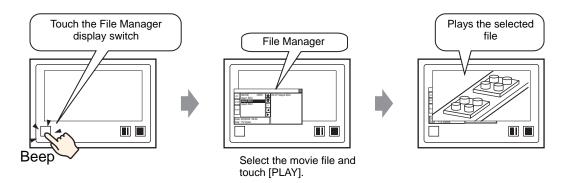

1 On the [Part(P)] menu, point to [Special Data Display(P)] and then click [File Manager(M)] and place File Manager on the screen.

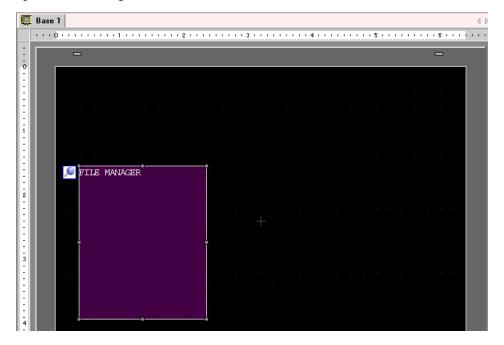

2 Double-click the [File Manager] to open the following dialog box.

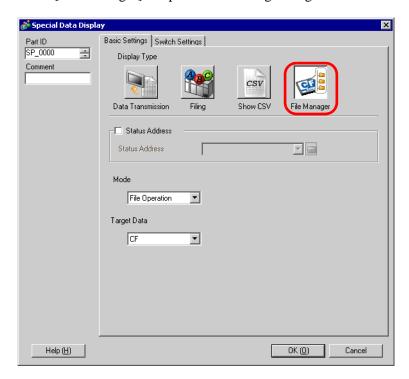

**3** Under [Mode], select [Select Movie]. Under [Selection Mode], select [Plural] and under [Target Data] select [CF/FTP].

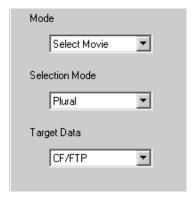

4 Click the [Switch Settings] tab and under [Switch Layout] select the [Display] check box. Select the shape of the File Manager switch, specify the label and color, and click [OK].

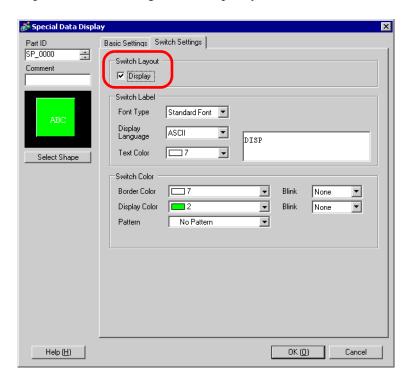

The Special Data Display [File Manager] has been specified. The switches placed with the [Switch Settings] tab of [File Manager] can be individually selected and moved to a desired location.

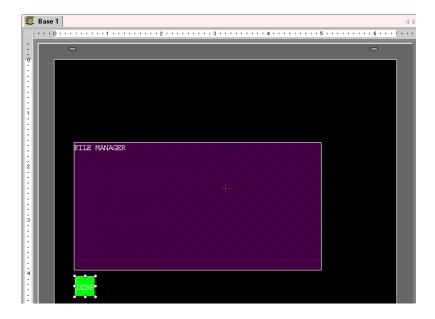

NOTE

• Only one Special Data Display [File Manager] can be placed on one screen.

5 On the [Part (P)] menu, click [Movie Player (O)] and place Movie Player in the same Base screen as [File Manager].

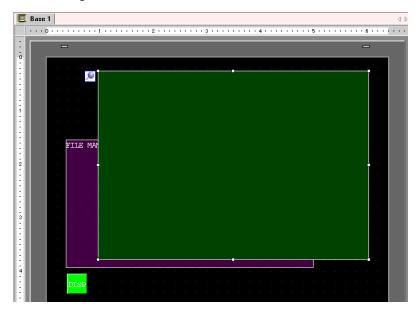

6 Double-click the movie player to open the following dialog box. In the [Display Size] area select [1/4].

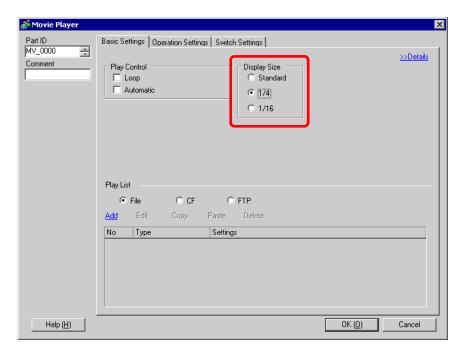

NOTE

• If the selected [Display Size] is larger than the size of the GP screen or the movie player, the image in the excess area is not displayed. If you want to display the entire image, set the [Display Size] smaller than the size of the movie player.

7 Place the operation switch. Click the [Switch Settings] tab, and under [Switch Layout], select [Stop] and [Pause].

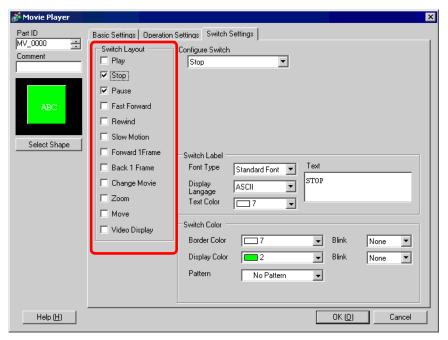

8 In [Select Shape], select the shape of the switch, specify the label and color, and click [OK].

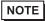

- If multiple switches have been specified, the shapes and colors of the switches placed with the [Switch Settings] tab in [Movie Player] cannot be specified individually. Only the label can be specified individually. To specify the shape or color individually, create switches separately in [Special Switch]-[Movie Player Switch] in a switch/lamp object.
  - "11.14.4 Special Switch" (page 11-61)
- Depending on the shape of the switch, you may not be able to change the color.

The switches placed with the [Switch Settings] tab in [Movie Player] can be individually selected and moved to a desired location.

#### **♦** Using File Manager to play movies

1 Touch the File Manager Display Switch to call up [File Manager] on the GP screen.

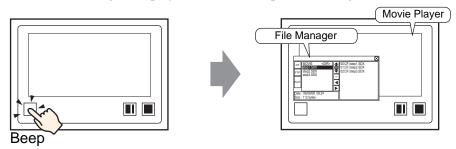

(If you touch the display switch again, [File Manager] will close.)

2 Setting [Selection Mode] on the Special Data Display [File Manager] to [Plural] and setting [Target Data] to [CF/FTP] displays the following contents.

<DIR> is displayed to the right of the folder name.

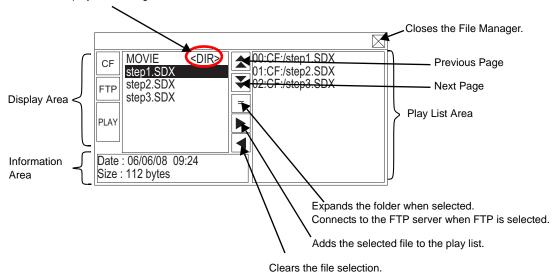

Display Area

Touch [CF] or [FTP] to select the file location.

Selecting [CF] displays a list of the folder names or file names on the CF-Card.

Selecting [FTP] displays the list of the setting names of the host registered on the FTP server registration list.

The files are displayed in the order in which they were created. It is not possible to sort the files by file numbers or time stamps.

Touching [PLAY] starts playing the files with GP-Pro Ex.

• Information Area

Selecting a folder displays the folder creation date. Selecting a file displays the creation date and size of the file.

Selecting [FTP] displays the IP address and user name of the selected host.

Play List Area

The names of the files to be played are displayed in the list. The files are played in the order of this list.

3 Selecting the folder and touching the = key displays a list of all the files in the folder.

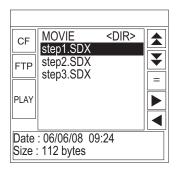

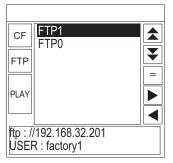

CF-Card

FTP Server

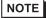

- To return to the above tree (the list of folders) from the file list page, select "...< DIR >" in the first line and touch the = key.
- After connecting to the FTP server selected with  $\begin{bmatrix} = \end{bmatrix}$  key, selecting [FTP] displays the file list.
- 4 On the GP, select the movie file you want to play and touch the key to add the file to the play list.

Touching [PLAY] starts playing the files in the order registered in the play list.

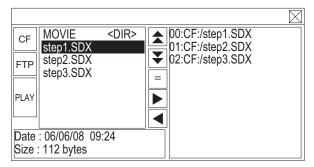

#### **How to move File Manager**

The screen position of Special Data Display [File Manager] can be changed.

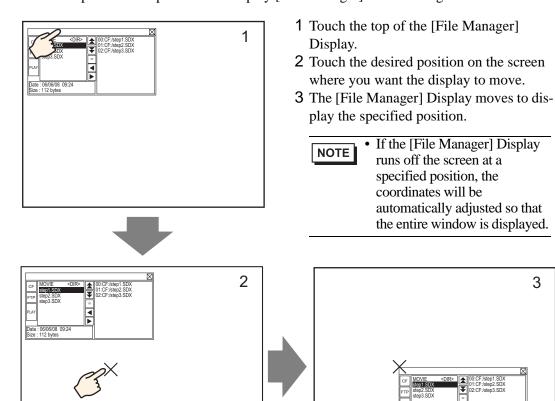

3

#### 27.5.3 Converting movie files

To display PC movie files on the GP, the files must be converted to a GP-specific movie file format (SDX). Use the special software "Movie Converter" to convert the movie files to SDX format. This Movie Converter can also convert SDX movie files to a format playable on a PC.

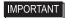

- To install the Movie Converter, you need a license which is sold separately.
- A codec must be installed on the PC running Movie Converter. (If movie files can be played normally on the PC, the codec has already been installed.)
- A default codec is installed with video/audio players such as Windows<sup>®</sup> Media Player.

#### Movie Converter Operating Environment

|                 | Specification                                                                                         | Remarks                                                                                       |
|-----------------|----------------------------------------------------------------------------------------------------|-----------------------------------------------------------------------------------------------|
| PC              | PC/AT and compatible models that can run Windows® normally                                            | Pentium®III 1 GHz or higher recommended                                                       |
| Hard Disk Space | 60MB or higher                                                                                        | This capacity is required to install Movie Converter.                                         |
| Memory          | 256MB or higher                                                                                       | 512MB or higher recommended                                                                   |
| OS              | Windows®2000 Service Pack 4<br>Windows®XP (Home Edition/<br>Professional) Service Pack 2 or<br>higher |                                                                                               |
|                 | Windows®Media Player 9.0                                                                              | For details on Windows®Media Player, see the Microsoft website.                               |
| Others          | Mouse                                                                                                 | A model which is supported by the above OS must be connected.                                 |
|                 | CD-ROM drive                                                                                          | Required for installation only. A model which is supported by the above OS must be connected. |

## ■ Starting Movie Converter and Converting Movies

- 1 Install Movie Converter on a PC.
- 2 From the [Start] menu, select [Programs]-[Pro-face]-[Movie Converter].

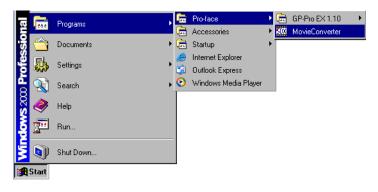

3 [Movie Converter] starts. Click [Add] to display the [File Settings] dialog box.

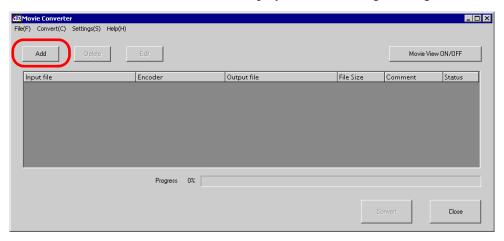

- NOTE
- When the [Image Conversion In Progress] window is displayed, the name of the movie being converted is displayed in the window. To close the [Image Conversion in Progress] window, click [Hide File List].
- 4 Select [Other Format → SDX Format]. Clicking [ ... ] in [Input File] displays the [Open] dialog box.

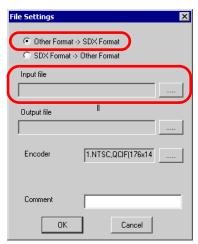

5 Select [Look in] and [File name] for the file to be converted, and then click [Open].

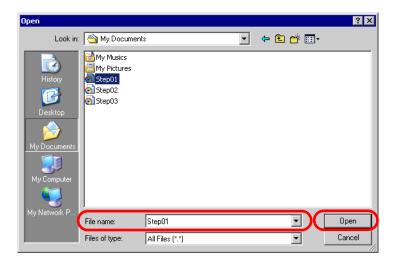

6 The [File Settings] dialog box returns. Clicking [ ... ] in [Output File] displays the [Save As] dialog box.

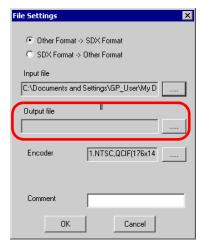

7 Specify [Save in] and [File name] for the file to be converted, and click [Save].

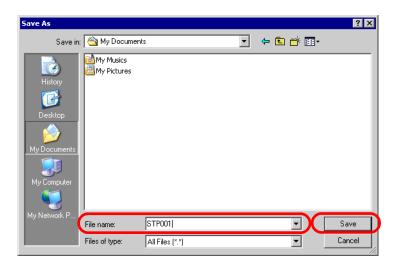

8 Select the conversion encoding in [ ... ] in [Encoder], and click [OK].

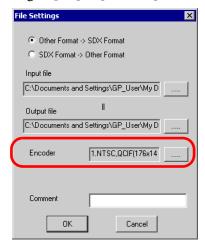

9 A list is displayed containing the specified files. The state of the current file can be checked in [Status].

Clicking [Convert] starts the conversion.

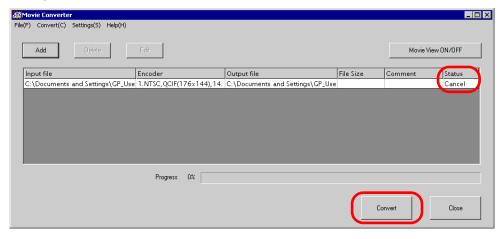

- If multiple conversion settings are specified, all the conversions displayed in the list are performed in order.
- 10 During conversion, [Status] for the file list is displayed as [Progress] and the state of the conversion is displayed in [Progress].

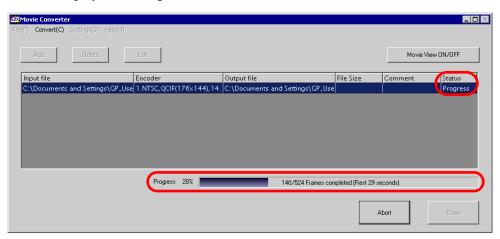

NOTE • Clicking [Stop] will stop the conversion.

11 After the conversion finishes normally, the following message is displayed. Click [OK].

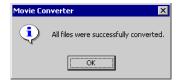

#### ■ Movie Converter Setting Guide

"Movie Converter" is a tool for converting movie files on a PC to a GP-specific movie file format (SDX) and for converting a GP-specific movie file to a format playable on a PC. To start Movie Converter, from the [Start] menu, select [Programs] - [Pro-face] - [Movie Converter].

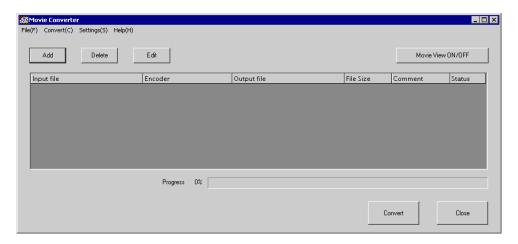

| Setting           | Description                                                                                      |
|-------------------|--------------------------------------------------------------------------------------------------|
| Add               | In the opened [File Settings] dialog box, you can register a list of movie files for conversion. |
| Delete            | Deletes the selected file from the file conversion list.                                         |
| Edit              | Changes the settings for the file selected from the file conversion list.                        |
| Movie View ON/OFF | Displays/hides the Image Conversion In Progress window.                                          |

## File Settings

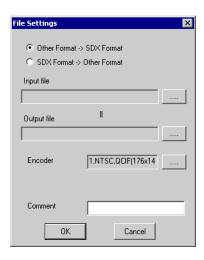

| 5                                      | Setting     | Description                                                                                                    |                                                                          |                                                                                                    |                                                                                                    |                                                                                |
|----------------------------------------|-------------|----------------------------------------------------------------------------------------------------|--------------------------------------------------------------------------|----------------------------------------------------------------------------------------------------|----------------------------------------------------------------------------------------------------|--------------------------------------------------------------------------------|
| Converting Other Formats  → SDX Format |             | Converts formats other than SDX to SDX format.  NOTE  Any movie can be selected for conversion regardless of the movie format.  After conversion, the original file extension will be changed to SDX as the default. |                                                                          |                                                                                                    |                                                                                                    |                                                                                |
|                                        | Input File  | Cli                                                                                                    | Click [ ] to select a movie file for conversion.                         |                                                                                                    |                                                                                                    |                                                                                |
|                                        | Output File | Click [ ] to specify the location for saving the converted file and to specify the file name.                                                                                                    |                                                                          |                                                                                                    |                                                                                                    |                                                                                |
|                                        | Encoder     | Th                                                                                                    | e following s Input Image Signal NTSC NTSC NTSC NTSC PAL PAL PAL PAL PAL | Record Size  QCIF (176 x 144)  QCIF (176 x 144)  QVGA (320 x 240)  QVGA (320 x 240)  QCIF (176 x 144)  QCIF (176 x 144)  QCIF (176 x 144)  QVGA (320 x 240)  QVGA (320 x 240) | Number of<br>Frames<br>14.99 fps<br>14.99 fps<br>14.99 fps<br>14.99 fps<br>12.50 fps<br>12.50 fps<br>12.50 fps<br>12.50 fps | Bit Rate 64 kbps 128 kbps 256 kbps 384 kbps 64 kbps 128 kbps 256 kbps 384 kbps |

Continued

| Setting                                                                                            | Description                                                                                                    |  |  |
|----------------------------------------------------------------------------------------------------|----------------------------------------------------------------------------------------------------|--|--|
| Converting SDX Format  → Other Formats                                                             | Converts the SDX format to a format other than SDX.                                                                                                    |  |  |
| Input File                                                                                         | Click [ ] to select a movie file for conversion.                                                                                                    |  |  |
| Output File                                                                                        | Click [ ] to specify the location for saving the converted file and to specify the file name.                                                                                                    |  |  |
|                                                                                                    | Displays the [Image Settings] dialog box.                                                                                                    |  |  |
|                                                                                                    | <b>V</b> ideo                                                                                                    |  |  |
|                                                                                                    | Video Type No compression                                                                                                    |  |  |
|                                                                                                    | Frame Rate 29,97 fps                                                                                                    |  |  |
|                                                                                                    | Bit Rate 384000 bps                                                                                                    |  |  |
| Video                                                                                              | DK Cancel                                                                                                    |  |  |
|                                                                                                    | <ul> <li>Video Type The selections vary depending on the codec installed on the PC running Movie Converter.</li> <li>Frame Rate The settings will vary depending on the codec installed on the PC running Movie Converter.</li> </ul>                                                                                                    |  |  |
| Audio                                                                                              | <ul> <li>Displays the [Sound Format Settings] dialog box.</li> <li>Audio Type         <ul> <li>Frequency</li> <li>Bit Rate</li> <li>G4000</li> <li>bps</li> </ul> </li> <li>Audio Type         <ul> <li>The selections vary depending on the codec installed on the PC running Movie Converter.</li> <li>Frequency, Bit Rate</li> </ul> </li> </ul> |  |  |
|                                                                                                    | The settings will vary depending on the codec installed on the PC running Movie Converter.                                                                                                    |  |  |
| Comment Input arbitrary comments. The comments are used to distinguish be movie files on GP-Pro EX |                                                                                                    |  |  |

## **■** Error Messages

## **♦** List of errors that might occur after conversion (Other format → SDX format)

| Error                                       | Actions to Take                                                                                                    |  |
|---------------------------------------------|----------------------------------------------------------------------------------------------------|--|
| Memory acquisition failed.                  | Secure free memory.                                                                                                |  |
| DirectX initialization failed.              | Confirm that the input file is correct. Confirm that the requirements for the operating environment are satisfied. |  |
| Resize initialization failed.               |                                                                                                    |  |
| MPEG4 encoder initialization failed.        |                                                                                                    |  |
| SDX file initialization failed.             |                                                                                                    |  |
| DirectX data acquisition failed.            | An error occurred in the codec. Confirm that the codec is installed. Alternatively, use a different codec.         |  |
| Resize failed.                              |                                                                                                    |  |
| MPEG4 encoding failed.                      |                                                                                                    |  |
| MPEG4 encoder deletion failed.              | eodec.                                                                                                    |  |
| SDX file frame data writing failed.         |                                                                                                    |  |
| SDX file close processing (writing) failed. |                                                                                                    |  |
| Downsampling failed.                        |                                                                                                    |  |

## **♦** List of errors that might occur after conversion (SDX format → other format)

| Error                                | Actions to Take                                                                                                    |  |
|--------------------------------------|----------------------------------------------------------------------------------------------------|--|
| Memory acquisition failed.           | Secure free memory.                                                                                                    |  |
| SDX file initialization failed.      | Confirm that the input file is correct. Confirm that the requirements for the operating environment are satisfied.               |  |
| MPEG4 decoder initialization failed. | An error occurred in the codec. Confirm that the codec parameters are specified correctly. Alternatively, use a different codec. |  |
| DirectX initialization failed.       |                                                                                                    |  |
| MPEG4 decoding failed.               |                                                                                                    |  |
| DirectX image data writing failed.   |                                                                                                    |  |
| DirectX audio data writing failed.   |                                                                                                    |  |
| DirectX close processing failed.     |                                                                                                    |  |
| Downsampling failed.                 |                                                                                                    |  |

# 27.6 Displaying Pictures from Multiple Video Cameras Simultaneously

#### 27.6.1 **Details**

Install the Video Module option on the GP-3500T/3550T/3600T/3650T to display pictures on the GP screen from 1 to 4 video cameras connected to the Video Module.

It is useful for cross checking images from multiple points and pictures taken from various angles.

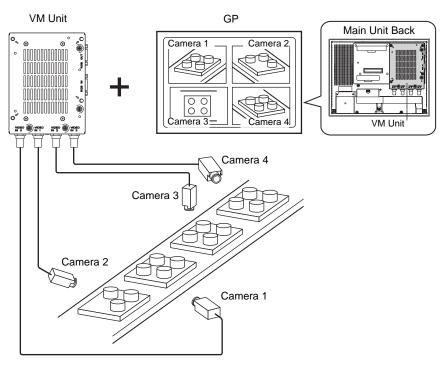

## NOTE

- For the Video Module specifications and installation method, please refer to the "VM Unit User's Manual."
- You can display the PC screen on one of the 4 split screens.
  - "27.7 Displaying PC Screen" (page 27-58)
- You can capture video as still images and save the images in JPEG format.
  - "27.8 Saving the Displayed Pictures as Still Images" (page 27-64)

#### 27.6.2 Setup Guide

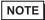

- Please refer to the settings guide for details.
  - "27.9.5 Setup guide of common settings [Video Module Settings]" (page 27-113)
  - "27.9.6 Setup guide of [Video Module Settings]" (page 27-120)
  - "27.9.7 Setup Guide for the Video Module Display" (page 27-130)
- For a detailed description of the methods for parts placement and for specifying the address, shape, color, and label, refer to the "Procedures for Editing Parts".
  - \*\* "9.6.1 Editing Parts" (page 9-37)

With the Video Module installed, pictures taken from 4 angles are displayed on the GP screen in real time.

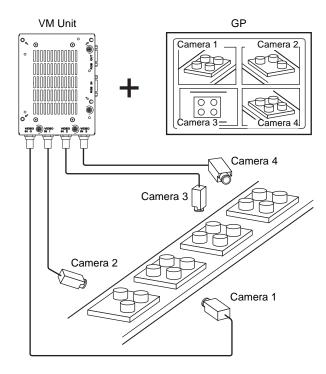

1 In the [System Settings Window], select [Video Module Settings].

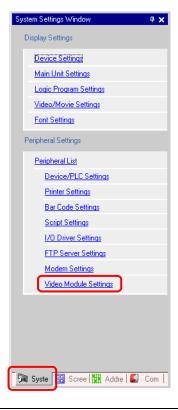

- NOTE
- If the [System Settings Window] tab is not displayed in the workspace, on the [View (V)] menu, point to [Work Space (W)] and then click [System Settings Window (S)].
- 2 Set [Video Control Start Address] to [OFF] and [Video Signal] to [NTSC]. (To use PAL for the video signal, select [PAL].)

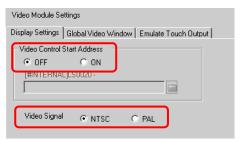

- NOTE
- If [ON] is selected under [Video Control Start Address], 42 words from the setup address are automatically used to control the video display. For the items that can be controlled with addresses, refer to the following section.
  - " ◆ Video Control Area" (page 27-121)

3 On the [Common Settings (R)] menu, select [Video Module (V)] or click to open the following dialog box. Select [New] and then specify [Number] and [Comment]. (e.g.: Number "1", Comment "Video")

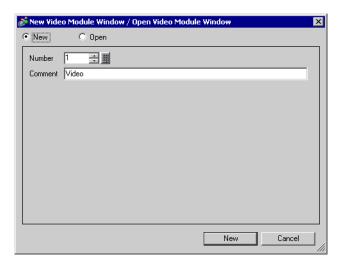

4 The video screen [VM1] will be displayed.

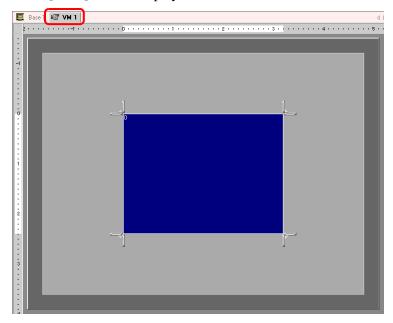

5 Adjust the size of the Video Module window.

To make the Video Module window larger, drag the marks on the corners to expand the window, and then adjust the display area (the blue part) to the size of the window. To make the window smaller, first make the display area smaller and then adjust the size of the window accordingly.

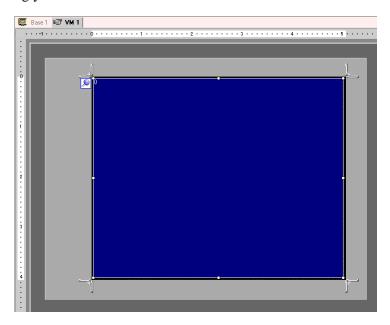

6 Double-click the display area (the blue part) to open the following dialog box. Select [Video Layout].

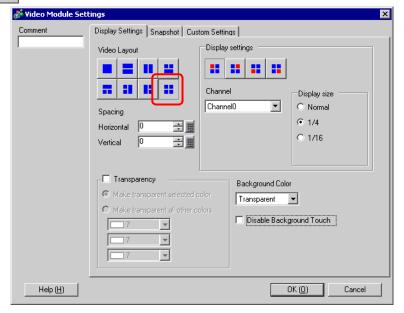

7 In the [Display Settings] area, click and, under [Channel], select the camera image to be displayed in this upper left area (e.g.: Channel 0).

Also select the size of the image (e.g.: 1/4).

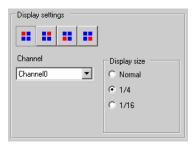

Similarly, select the channels and display sizes for the images displayed in the upper right, lower left, and lower right areas.

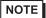

- If the selected [Display Size] is larger than the size of the GP screen or the display area (the blue part), the image in the excess area is not displayed. You can use [Video Display position] on the [Custom Settings] tab to specify which part of the input image to be displayed. If you want to display the entire image, set the [Display Size] smaller than the size of the display area (the blue part).
- 8 Specify the values for the space between the screens. (e.g.: horizontal 10, vertical 10) Click [OK] to finish and exit the Video Module window settings.

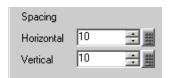

NOTE

• Drag the boundary lines between the screens to adjust the size.

9 Click the [Base 1] tab to display the base screen.

On the [Part (P)] menu, select [Video Module Display (V)] or click to place Video Module displayon the screen.

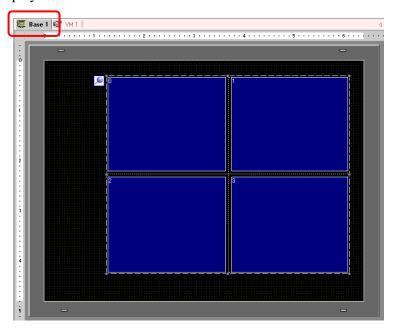

10 Double-clicking on the Video Module display opens following dialog box.

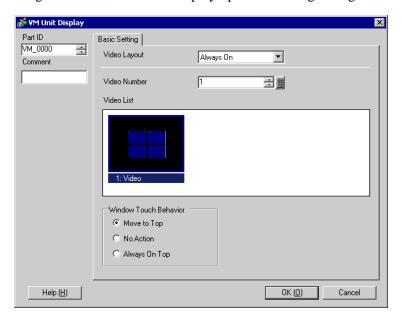

11 In the [Video Layout] list, click [Window On/Off], and select the video screen number (e.g.: 1) in the [Video Number] box.

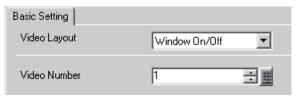

12 Under [Window Touch Behavior], select [Move to Top].

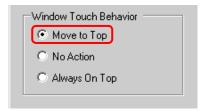

13 In the [Window Display Bit Address] list, select the bit address (e.g.: M100) for controlling the window display and click [OK].

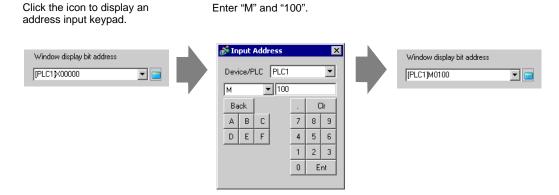

14 Place an ON/OFF switch on the screen to control the Video Module display.

On the [Part (P)] menu, point to [Switch Lamp (C)] and click [Bit Switch (B)], or click to place the switch on the screen.

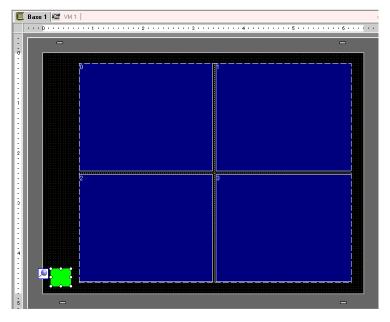

15 Double-clicking the switch opens the following dialog box.

In the [Bit Address] list, select the (M100) address for controlling the screen and select [Bit Invert] in the [Bit Action] list.

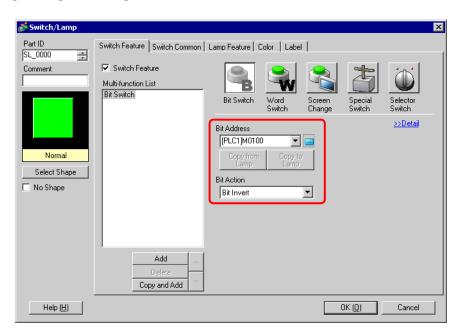

## 27.7 Displaying PC Screen

#### 27.7.1 **Details**

Install the Video Module option on the GP-3500T/3550T/3600T/3650T to display a PC screen on the GP through an RGB connection with the PC. You can use the GP as a PC monitor.

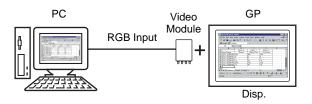

NOTE

- For the Video Module specifications and installation method, please refer to the "VM Unit User's Manual."
- Install a touch-panel driver on your PC to output GP touch coordinates through serial communication. You can control the PC's pointer on the GP.

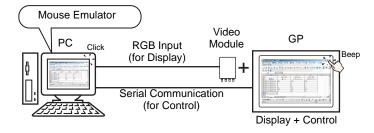

#### 27.7.2 Setup Guide

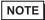

- Please refer to the settings guide for details.
  - "27.9.5 Setup guide of common settings [Video Module Settings]" (page 27-113)
  - "27.9.6 Setup guide of [Video Module Settings]" (page 27-120)
  - "27.9.7 Setup Guide for the Video Module Display" (page 27-130)
- For details about placing parts or setting addresses, shapes, colors, and labels, please refer to "Parts Editing".
  - \*\* "9.6.1 Editing Parts" (page 9-37)

The PC screen is displayed on the screen of the GP with the installed Video Module.

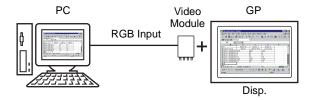

1 In the [System Settings Window], select [Video Module Settings].

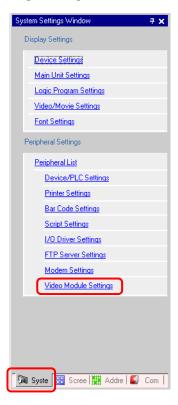

NOTE

• If the [System Settings Window] tab is not displayed in the workspace, on the [View (V)] menu, point to [Work Space (W)] and then click [System Settings Window (S)].

2 Under [Video Control Start Address], select [OFF].

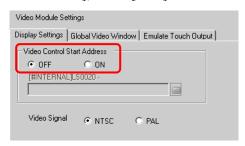

#### NOTE

- If [ON] is selected under [Video Control Start Address], 42 words from the setup address are automatically used to control the video display. For the items that can be controlled with addresses, refer to the following section.
  - " ◆ Video Control Area" (page 27-121)
- To display only PC screens on GP using RGB input, you can select either [NTSC] or [PAL] for [Video Signal]. This setting does not affect the display.
- 3 On the [Common Settings (R)] menu, select [Video Module (U)], or click to open the following dialog box.
  - Select [New], and then specify [Number] and [Comment]. (e.g.: Number "1", Comment "Video")

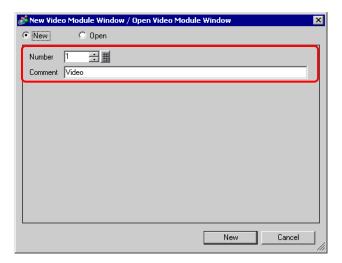

4 The video screen [VM1] will be displayed.

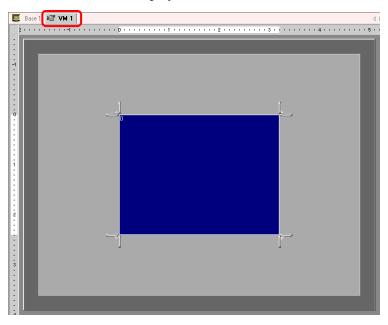

5 Adjust the size of the Video Module window.

To make the Video Module window larger, drag the window, and then adjust the display area (the blue part) to the size of the window. To make

the window, and then adjust the display area (the blue part) to the size of the window. To make the window smaller, first make the display area smaller and then adjust the size of the window accordingly.

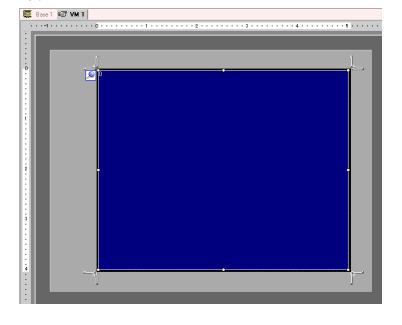

6 Double-clicking the display area (the blue part) opens the following dialog box. Under [Video Layout], click .

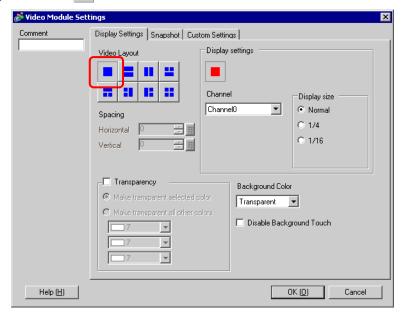

7 In the [Channel] list, select [RGB (IN)], and then under [Display Size] select [Normal].

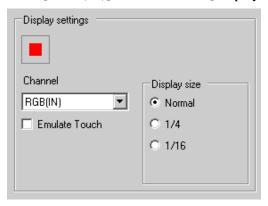

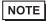

- If the selected [Display Size] is larger than the size of the GP screen or the display area (the blue part), the image in the excess area is not displayed. You can use [Video Display position] on the [Custom Settings] tab to specify which part of the input image to be displayed. If you want to display the entire image, set the [Display Size] smaller than the size of the display area (the blue part).
- 8 Click [OK] to finish and exit the Video Module window settings.

9 Click [Base 1] to switch to the base screen.
On the [Part (P)] menu, select [Video Module Display (V)], or click to place the Video Module display on the screen.

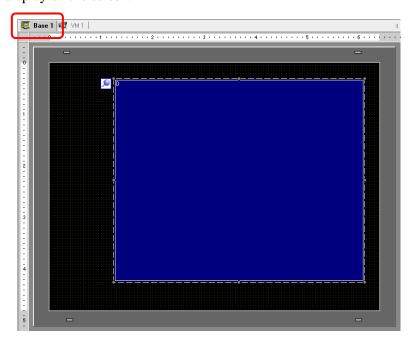

10 Double-clicking Video Module display opens the following dialog box. In the [Video Layout] list, select [Always ON], and specify the video screen number (e.g.: 1) in the [Video Number] box.

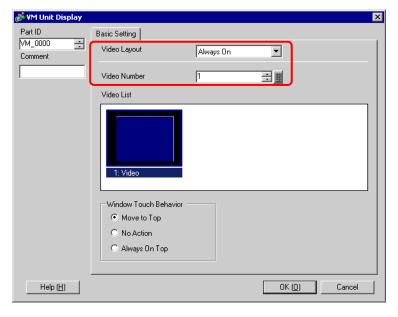

Click [OK] to complete the settings.

## 27.8 Saving the Displayed Pictures as Still Images

#### 27.8.1 **Details**

Install the Video Module option on the GP-3500T/3550T/3600T/3650T to capture video from channel 1 and save it on a CF-Card in JPEG format.

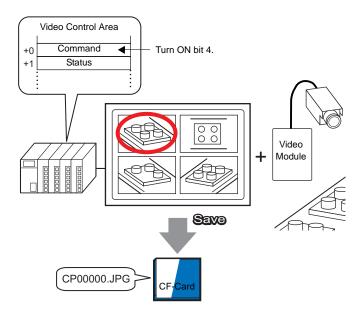

NOTE

• For Video Module specifications and installation method, please refer to the "VM Unit User Manual".

#### 27.8.2 Setup Guide

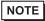

- Please refer to the settings guide for details.
  - "27.9.6 Setup guide of [Video Module Settings]" (page 27-120)
  - "27.9.5 Setup guide of common settings [Video Module Settings]" (page 27-113)
  - "27.9.7 Setup Guide for the Video Module Display" (page 27-130)
- For details about placing parts or setting addresses, shapes, colors, and labels, please refer to "Parts Editing".
  - "9.6.1 Editing Parts" (page 9-37)

Turn ON the screen capture address on the PLC side to save the specified image from channel 1 as a still image on a CF-Card in JPEG format.

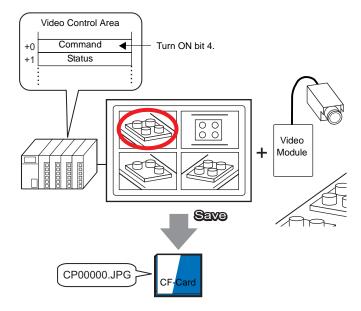

1 In the [System Settings Window], select [Video Module Settings].

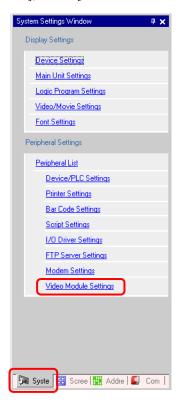

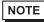

- If the [System Settings Window] tab is not displayed in the workspace, on the [View (V)] menu, point to [Work Space (W)] and then click [System Settings Window (S)].
- 2 Under [Video Control Start Address], select [ON]. Forty-two words from the setup address are automatically used to control the video display.

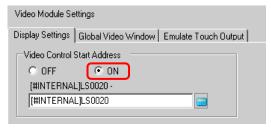

3 Specify the video control start address (e.g.: LS20).

Click the icon to display an address input keypad.

Enter "LS" and "20".

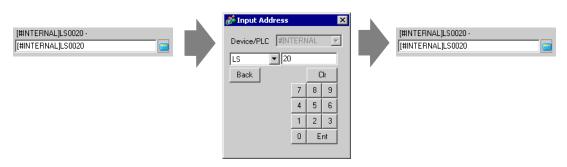

- NOTE
- The settings for the [Video Control Start Address] range from LS20-LS1989 and LS2096-LS8957. If values outside this range are specified, none of the VM functions will operate.
- 4 Select [NTSC] for [Video Signal]. (To use PAL for the video signal, select [PAL].)

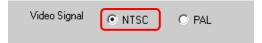

5 On the [Common Settings (R)] menu, select [Video Module (V)] or click to open the following dialog box. Select [New] and then specify [Number] and [Comment]. (e.g.: Number "1", Comment "Video")

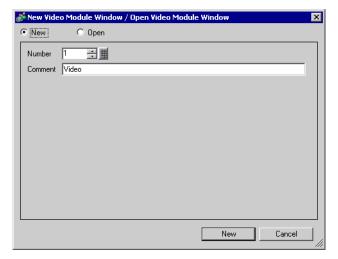

6 The video screen [VM1] will be displayed.

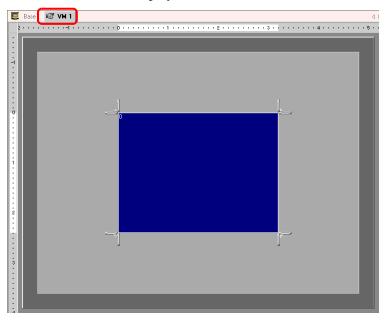

7 Adjust the size of the Video Module window.

To make the Video Module window larger, drag the marks on the corners to expand the window, and then adjust the display area (the blue part) to the size of the window. To make the window smaller, first make the display area smaller and then adjust the size of the window accordingly.

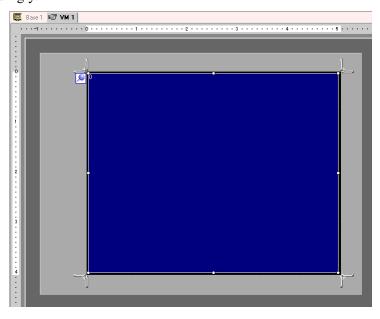

8 Double-click the display area (the blue part) to open the following dialog box. Select [Video Layout].

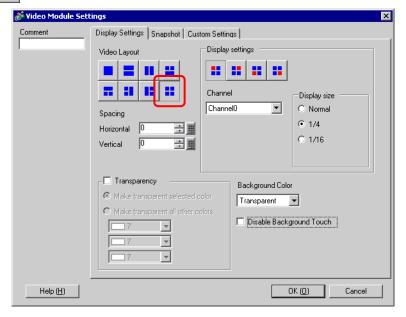

9 In the [Display Settings] area, click and, under [Channel], select the camera image to be displayed in this upper left area (e.g.: Channel 0).

Also select the size of the image (e.g.: 1/4).

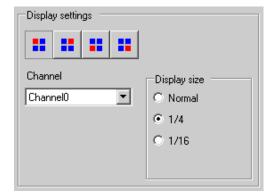

Similarly, select the channels and display sizes for the images displayed in the upper right, lower left, and lower right areas.

NOTE

• If the selected [Display Size] is larger than the size of the GP screen or the display area (the blue part), the image in the excess area is not displayed. You can use [Video Display position] on the [Custom Settings] tab to specify which part of the input image to be displayed. If you want to display the entire image, set the [Display Size] smaller than the size of the display area (the blue part).

10 Specify the values for the space between the screens. (e.g.: horizontal 10, vertical 10) Click [OK] to finish and exit the Video Module window settings.

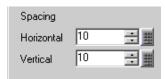

NOTE • Drag the boundary lines between the screens to adjust the size.

11 Next, open the [Snapshot] tab, and select the [Video snapshot] check box.

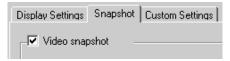

12 In the [Channel] list, select [Channel 0].

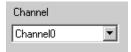

• You can use screen capture for one channel only, and only for video images.

13 Under [JPG file number], select [Fixed], and specify the JPEG file number for the file that you are creating.

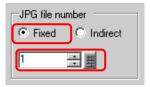

14 Click [OK] to exit Video Module window settings.

15 Open the base screen, and select [Video Module Display (V)] on the [Part (P)] menu, or click to place Video Module display on the screen.

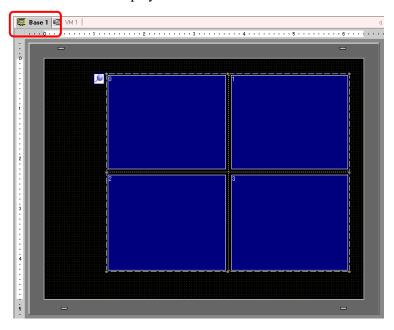

16 Double-clicking the Video Module display opens the following dialog box. In the [Video Layout] list, select [Always ON] and in the [Video Number] list, specify the video display number (e.g.: 1) and click [OK].

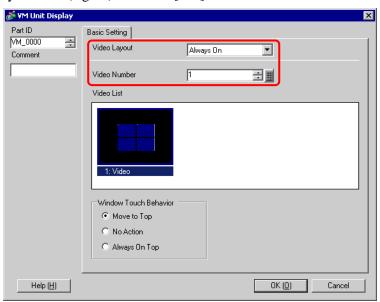

#### **◆** Operating Procedure

- 1 Turn ON bit 4 of [Video Control Start Address] specified in step 3 of the setup procedure (LS20).
- 2 The video image of Channel 0 is captured and saved in the "CAPTURE" folder on the CF-Card with the file name "CP00001.JPG".

## 27.9 Settings Guide

## 27.9.1 [Video/Movie Settings] Settings Guide

Configures the settings for video image display and movie recording.

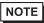

- To check whether this function is available for your model, please refer to the below.
  - "1.3 List of Supported Functions by Device" (page 1-4)

## ■ Basic Settings/Basic

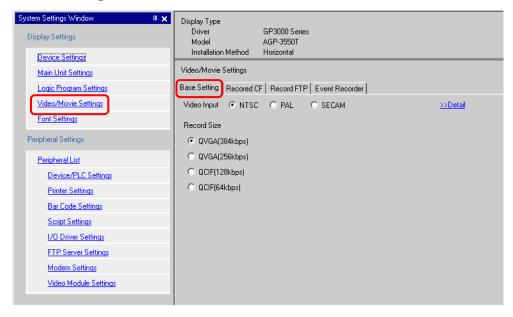

| Setting      | Description                      |
|--------------|----------------------------------|
|              | Select the image input signal.   |
| Video Input  | • NTSC: 640 x 480 dots           |
| video iripat | • PAL: 768 x 576 dots            |
|              | • SECAM: 768 x 576 dots          |
|              | Select the record size.          |
|              | • QVGA (384kbps): 320 x 240 dots |
| Record Size  | • QVGA (256kbps): 320 x 240 dots |
|              | • QCIF (128kbps): 176 x 144 dots |
|              | • QCIF (64kbps): 176 x 144 dots  |

# ■ Base Setting/Detail

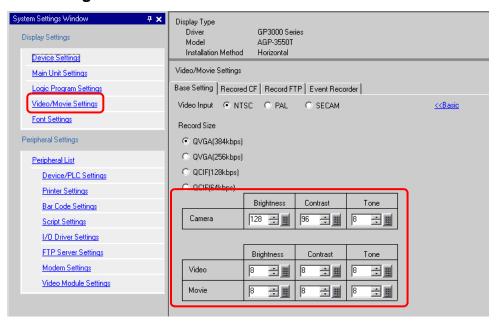

|     | Setting    | Description                                                |
|-----|------------|------------------------------------------------------------|
| Ca  | mera       | Set the image quality for a video camera connected to GP.  |
|     | Brightness | Set the brightness. The settings range from 0-255.         |
|     | Contrast   | Set the contrast. The settings range from 0-255.           |
|     | Tone       | Set the color tone. The settings range from 0-255.         |
| Vic | leo        | Set the image quality for the real-time display on the GP. |
|     | Brightness | Set the brightness. The settings range from 0-15.          |
|     | Contrast   | Set the contrast. The settings range from 0-15.            |
|     | Tone       | Set the color tone. The settings range from 0-15.          |
| Mc  | vie        | Set the video quality for playing a movie on the GP.       |
|     | Brightness | Set the brightness. The settings range from 0-15.          |
|     | Contrast   | Set the contrast. The settings range from 0-15.            |
|     | Tone       | Set the color tone. The settings range from 0-15.          |

### ■ Record CF

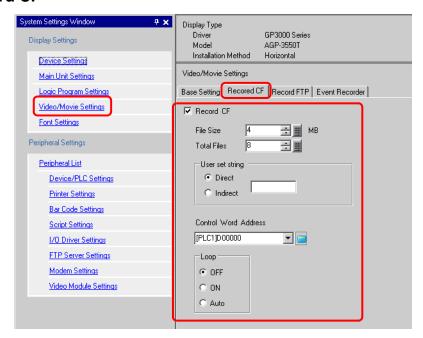

| Description                                                                                                    |
|----------------------------------------------------------------------------------------------------|
| Select whether to record from a video camera and save on a CF-Card.                                                                                                    |
| Specify the size per video file to be saved. The settings range from 1-512 MB. Video input that exceeds the specified file size is saved automatically to the next file. The file name is created based on the time stamp (year, month, day, hour, minute, second) when the file size was exceeded.                                                                                                    |
| Specify the number of videos files to save in a folder. The settings range from 1-100.                                                                                                    |
| Specify the character string to be included in the folder and file names for the saved video files. Specify the string with up to 2 single-byte alphanumeric letters or numbers.  NOTE  • The file name is saved under the user set string (2 characters max.) + time stamp.  (e.g.: A file saved under the user set string "MC" on 2006 (year) 05 (month) 27 (day) at 15 (hour) 23 (minute) 46 (second) will be named "MC060527_152346.SDX")  • If the user does not specify a string, the folder name will be "NON-AME" and only the time stamp (year, month, day, hour, minute, second when the file was saved) will appear in the file name. |
| Specify the string by entering it here.                                                                                                    |
| Specify the address used for saving the file and for specifying the strings as user set strings. You can change any file name on the connection device. Use a sequence of 3 words from the specified address.  +0 Control +1 User set string +2 Status                                                                                                    |
|                                                                                                    |

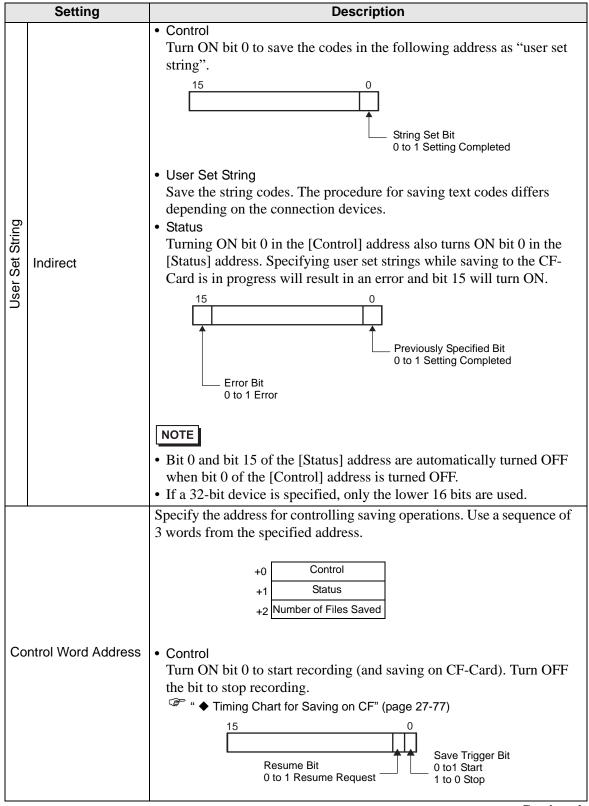

#### Description Setting Status The CF save status and error status are saved. **Error Status** Saving Bit 0 Stopped MAX Bit 1 Saving 0 to 1 MAX Frror Bit Save authorization bit 0 to 1 Error 0 Save Not Permitted 1 Save Permitted Save authorization bits are automatically turned ON when the GP power is turned on. The error status indicates the following conditions. < Error Code > Completed Successfully 1 to 3 Reserved The CF-Card is not inserted in the GP, or No CF-Card the CF-Card cover is not closed. Writing to the CF-Card failed or there is 5 CF Write Error not enough free space. 6 Reserved CF-Card is invalid or the media inserted is Control Word Address 7 CF-Card Error not a CF-Card. 8 to 13 Reserved Saving to CF was initiated while movie 14 Playing play was in progress. 15 Reserved Number of Files Saved If a file is successfully saved, the address is automatically incremented. You can see how many files have been saved up to that point. Files currently being saved are not counted. The number of files are updated when; • The power is turned on · A CF-Card is inserted • [Indirect] is selected when setting the [User Set String], or the folder name is changed. Only movie files (.SDX) are counted. IMPORTANT • Do not save files in a folder that do not have the same [User Set String], file name, and number of strings as the folder name, otherwise, the files will be included in the file count number. NOTE • If a 32-bit device is specified, only the lower 16 bits are used. Continued

|    | Setting | Description                                                                                                    |
|----|---------|----------------------------------------------------------------------------------------------------|
| Lo | ор      | Set the operation to be initiated after the movie files have been saved as specified in [Total Files].                                                                                                    |
|    | Disable | After all the specified files have been saved (the MAX bit is turned ON), no more files can be saved. To resume saving, delete movie files or specify files saved in another folder and turn ON the resume bit. The MAX bit turns OFF automatically. |
|    | Enable  | After all the specified files have been saved (the MAX bit is turned ON), no more files can be saved. When the resume bit is turned ON, the oldest file is deleted and a new file is saved.                                                          |
|    | Auto    | Once all the specified files have been saved (the MAX bit is turned ON), the files are automatically deleted starting with the oldest file, and new files are saved.                                                                                 |

# **♦** Timing Chart for Saving on CF

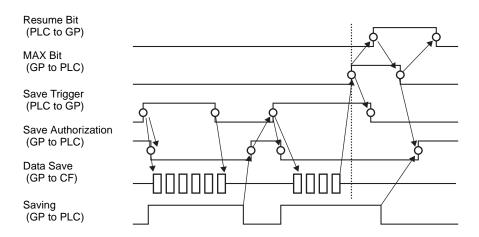

NOTE

• Bit 1 (resume bit) of the [Control] address does not automatically turn OFF. Confirm that bit 2 (MAX bit) of the [Status] address is tuned OFF and then turn OFF the resume bit.

### **■** Record FTP

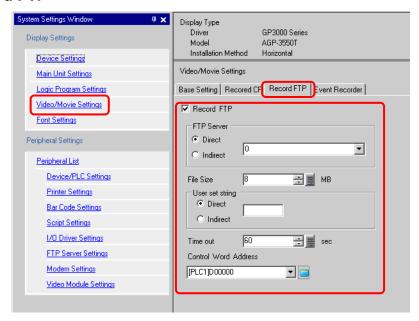

| Setting    | Description                                                                                                    |
|------------|----------------------------------------------------------------------------------------------------|
| Record FTP | Set whether to record from a video camera and save on an FTP server.                                                                                                    |
| FTP Server | Specify the FTP server for saving the movie files. Use the FTP server number registered in [FTP Server Settings] in the system setting window.                                                                                                    |
| Direct     | Select the FTP server number from 0-31.                                                                                                    |
| Indirect   | Specify the address for saving, and specify the connection number for the server on which the files will be saved. You can change the FTP server for saving files on the connection device.  A sequence of three words are used, starting from the specified address.  +0 Control +1 server connection No. +2 Status  • Control Turn ON bit 0 to specify the numbers saved in the following address as the FTP server connection. |
|            | Server Connection No. Set Bit 0 to 1 Start  • Server Connection No. Save the server connection No. before turning ON bit 0 of the [Control] address.                                                                                                    |

|            | Setting       | Description                                                                                                    |
|------------|---------------|----------------------------------------------------------------------------------------------------|
| FTP Server | Indirect      | <ul> <li>Status Turning ON bit 0 in the [Control] address also turns ON bit 0 in the [Status] address. Specifying the server connection No. while saving is in progress results in an error and bit 15 turns ON. Previously Specified Bit 0 to 1 Setting Completed </li> <li>Bit 0 and bit 15 of the [Status] address are automatically turned OFF when bit 0 of the [Control] address is turned OFF.</li> <li>If a 32-bit device is specified, only the lower 16 bits are used.</li> </ul> |
| File       | e Size        | Specify the size per movie file to be saved. The settings range from 1-2048 MB. Video input that exceeds the specified file size is saved automatically to the next file. The file name is created based on the time stamp (year, month, day, hour, minute, second) when the file size was exceeded.                                                                                                    |
| Us         | er set string | Specify the string to be included in the movie file name. Specify the string with up to 2 single-byte alphanumeric letters or numbers.  NOTE  • The file name is saved under the user set string (2 strings max.) + time stamp. (e.g.: A file saved under the set string "MC" on 2006 (year) 05 (month) 27 (day) at 15 (hour) 23 (minute) 46 (second) will be named "MC060527_152346.SDX")                                                                                                  |
|            | Direct        | Directly input the settings.                                                                                                    |
|            | Indirect      | Specify the address used for saving the file and for specifying the strings as user set strings. You can change any file name on the connection device. Use a sequence of 3 words from the specified address.  +0 Control +1 User set string +2 Status  • Control Turn ON bit 0 to save the codes in the following address as "user set string".    String Set Bit                                                                                                    |

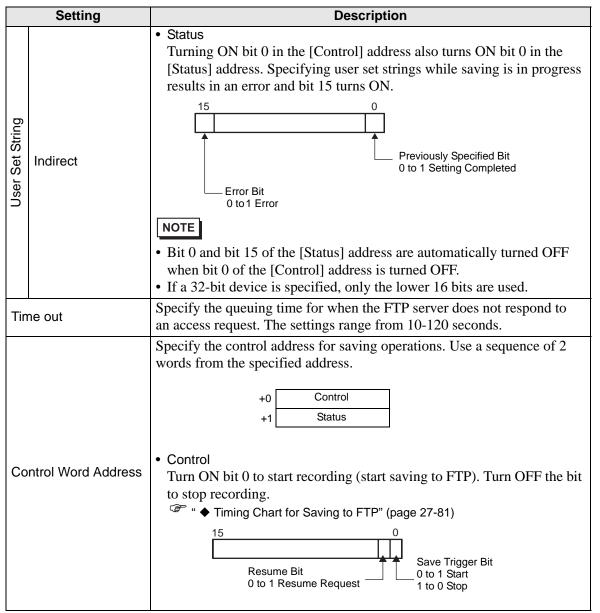

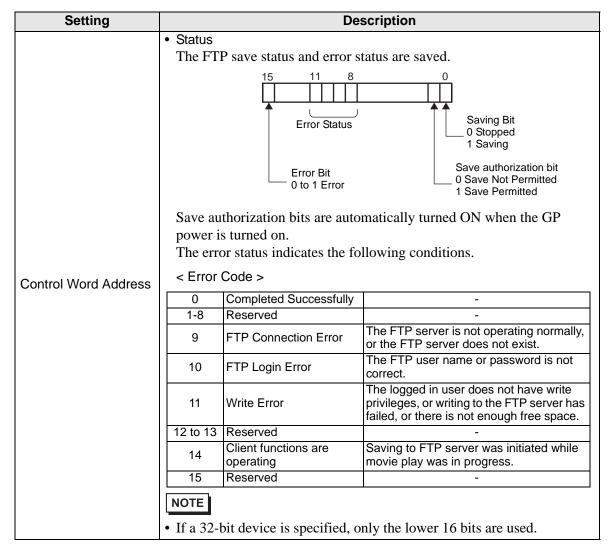

### ◆ Timing Chart for Saving to FTP

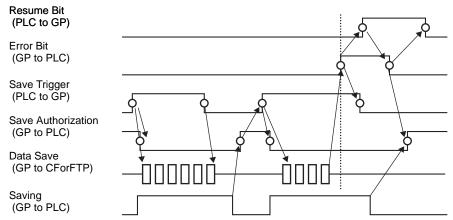

NOTE

• If file saving to the FTP server fails, the GP turns ON bit 15 of the [Status] address (save error bit) and no files can be saved. Once the FTP server resumes file saving, the GP turns ON bit 1 (resume bit) of the [Control] address. The GP turns OFF the error bit and begins saving files.

### **■** Event Recorder

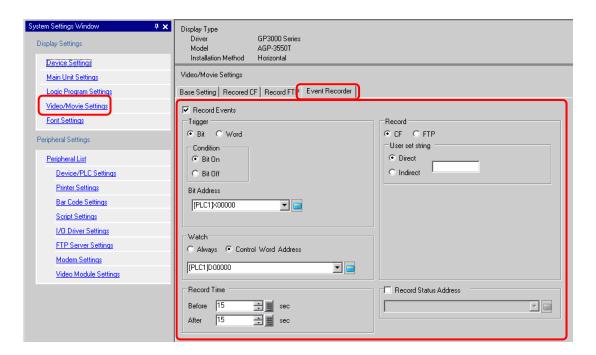

| Setting |               |           |         | Description                                                                  |
|---------|---------------|-----------|---------|------------------------------------------------------------------------------|
| Re      | Record Events |           |         | Specify whether to use the "event recorder" function for recording pic-      |
|         |               |           |         | tures before and after a specific event if the specified conditions are met. |
| Tri     | ggei          | r         |         | Specify the operational conditions for the event recorder function.          |
|         | Bit           |           |         | Control saving with the specified bit address.                               |
|         |               | Condition | Bit ON  | Start saving with the bit ON.                                                |
|         |               |           | Bit OFF | Start saving with the bit OFF.                                               |
|         |               | Bit       | Address | Specify the control bit address for saving.                                  |
|         |               |           |         | Control saving with the specified word address.                              |
|         | Word          |           |         | NOTE                                                                         |
|         |               |           |         | • Only 16 bits, no sign, and BIN can be used.                                |

|                         | Se        | tting               | Description                                                                                                    |
|-------------------------|-----------|---------------------|----------------------------------------------------------------------------------------------------|
|                         | Condition | Equals              | Saving starts when the value in the settings matches the value on the PLC.  • Number: Specify the value in the settings.                                                                                                    |
|                         |           | Different           | Saving starts when the value in the settings differs from the value on the PLC.  • Number: Specify the value in the settings.                                                                                                    |
| Word                    |           | Inside<br>Range     | Saving starts when the value in the settings falls in the range of values on the PLC. The specified values are included in the range.  • Minimum: Set the minimum value from 0-65534.  • Maximum: Set the maximum value from 1-65535.                                                                                                    |
|                         |           | Out of range        | Saving starts when the setting value is out of the PLC value range. The setup values are included.  • Minimum: Set the minimum value from 0-65534.  • Maximum: Set the maximum value from 1-65535.                                                                                                    |
|                         | Wo        | ord Address         | Specify the word address for controlling saving operations.                                                                                                    |
| atch                    |           |                     | Set the monitoring conditions.                                                                                                    |
| Alv                     | ways      | 5                   | The monitoring event recorder is always ON, and the movie player is unavailable.                                                                                                    |
| Control Word<br>Address |           |                     | Specify the control address for monitoring operations. Use a sequence of 2 words from the specified address.  Trigger save is available only when monitoring.  +0 Control +1 Monitor Status  • Control Turn ON bit 0 to start monitoring. Turn OFF the bit to stop monitoring.  • Event Recorder Timing Chart" (page 27-88)    Monitor Start Trigger Bit 0 to 1 Start 1 to 0 Stop |
|                         | Alv       | Down Always  Contro | Equals  Different  Inside Range  Out of range  Word Address  atch  Always                                                                                                    |

| Setting     |    | tting         | Description                                                                                                    |
|-------------|----|---------------|----------------------------------------------------------------------------------------------------|
| Record Time |    |               | Specify the time for the record. The settings range from 1-60 seconds.  • Before: Specify the recording time before the trigger.  • After: Specify the recording time after the trigger.  NOTE  • The recording time is a total of the time set above.                                                                                                    |
| Recoi       | rd |               | Set where to save a movie file.                                                                                                    |
| С           | F  |               | Save the file on CF-Card.                                                                                                    |
|             | Us | er set string | <ul> <li>Specify the character string to be included in the folder and file names for the saved video files. Specify 2 single-byte alphabetic letters or numbers.</li> <li>NOTE</li> <li>In "\MOVIE," a folder named with the specified string is created to save the file.</li> <li>The file name is saved under the user set string (2 characters) + time stamp. (e.g.: A file saved under the user set string "MC" on 2006 (year) 05 (month) 27 (day) at 15 (hour) 23 (minute) 46 (second) will be named "MC060527_152346.SDX")</li> <li>When there is no string set, the folder name is "\MOVIE\NONAME" and only the time stamp (year, month, day, hour, minute, and second when the file is saved on) is used for the file name.</li> </ul> |
|             |    | Direct        | Specify the string by entering it here.                                                                                                    |
|             |    |               | Specify the address used for saving the file and for specifying the strings as user set strings. You can change any file name on the connection device. Use a sequence of 3 words from the specified address.  +0 Control +1 User set string +2 Status                                                                                                    |
|             |    | Indirect      | Control Turn ON bit 0 to save the codes in the following address as "user set string".      String Set Bit     0 to 1 Setting Completed      User Set String     Save the string codes. The procedure for saving text codes differs depending on the connection devices.                                                                                                    |

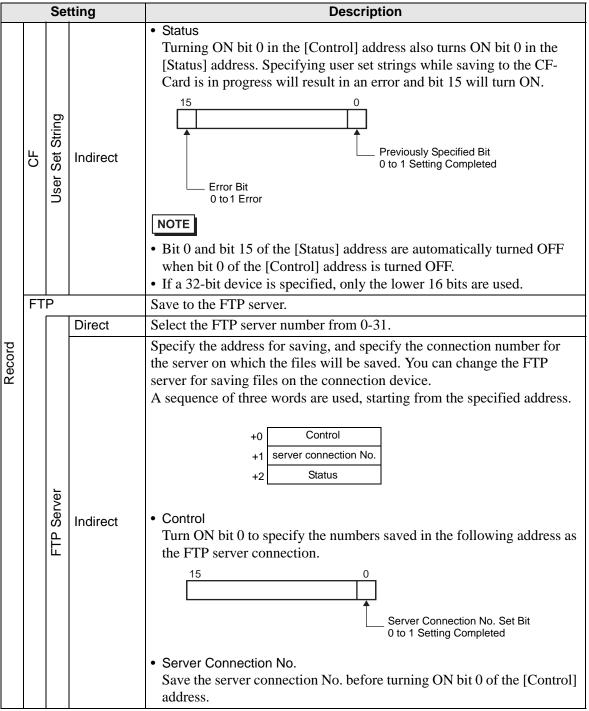

| Setting |     |            |               | Description                                                                                                    |
|---------|-----|------------|---------------|----------------------------------------------------------------------------------------------------|
|         |     | FTP Server | Indirect      | Status Turning ON bit 0 in the [Control] address also turns ON bit 0 in the [Status] address. Specifying the server connection No. while saving is in progress results in an error and bit 15 turns ON.  Previously Specified Bit 0 to 1 Setting Completed  Bit 0 and bit 15 of the [Status] address are automatically turned OFF when bit 0 of the [Control] address is turned OFF.  If a 32-bit device is specified, only the lower 16 bits are used.                                                                   |
| Record  | dL4 | Use        | er set string | Specify the string to be included in the movie file name. Specify the string with up to 2 single-byte alphanumeric letters or numbers.  NOTE  • The file name is saved under the user set string (2 strings max.) + time stamp. (e.g.: A file saved under the set string "MC" on 2006 (year) 05 (month) 27 (day) at 15 (hour) 23 (minute) 46 (second) will be named "MC060527_152346.SDX")                                                                                                    |
|         |     |            | Direct        | Directly input the settings.                                                                                                    |
|         |     |            | Indirect      | Specify the address used for saving the file and for specifying the strings as user set strings. You can change any file name on the connection device. Use a sequence of 3 words from the specified address.  +0 Control +1 User set string +2 Status  • Control Turn ON bit 0 to save the codes in the following address as "user set string".    String Set Bit   0 to 1 Setting Completed   User Set String   Save the string codes. The procedure for saving text codes differs depending on the connection devices. |

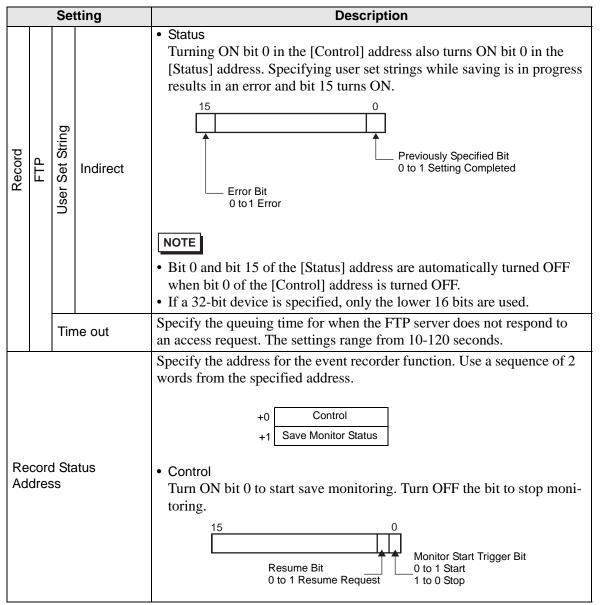

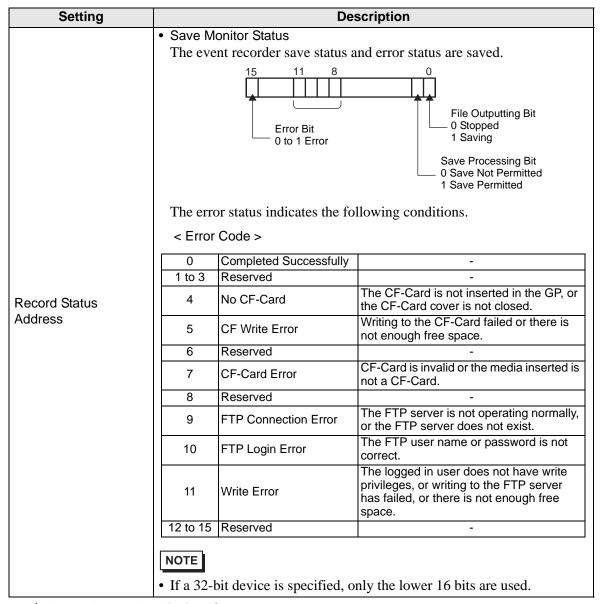

### **♦** Event Recorder Timing Chart

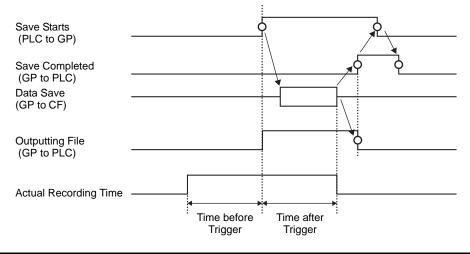

# 27.9.2 [FTP Server Settings] Setting Guide

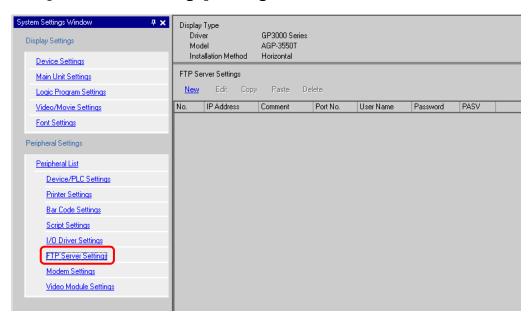

| Setting | Description                                                         |
|---------|---------------------------------------------------------------------|
| New     | Displays the [FTP Server] dialog box.                               |
| Edit    | Edit the registered contents.                                       |
| Сору    | Copy the registered contents from the selected row.                 |
| Paste   | Paste the copied register contents to the selected row in the list. |
| Delete  | Deletes the selected row.                                           |

### **♦** FTP Server

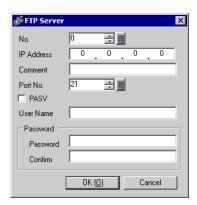

| Setting  |          | Description                                                                                                    |
|----------|----------|----------------------------------------------------------------------------------------------------|
| No       |          | Specify the registry No.                                                                                            |
| ΙP       | Address  | Specify the IP address to register for the FTP server.                                                              |
| Со       | mment    | Input comments. You can use up to 12 single-byte alphabetic letters and numbers.                                    |
| Ро       | rt No.   | Specify the FTP server port No.                                                                                     |
| PA       | SV       | Specify whether to use PASV mode.                                                                                   |
| Us       | er Name  | Specify the user name for login to the FTP server. You can use up to 16 single-byte alphabetic letters and numbers. |
| Password | Password | Specify the password for login to the FTP server. You can use up to 16 single-byte alphabetic letters and numbers.  |
|          | Confirm  | Reenter the password for confirmation.                                                                              |

# 27.9.3 Common Settings [Movie Settings (O)] Setting Guide

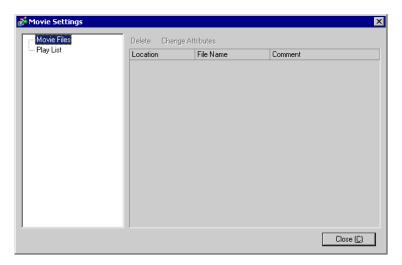

|            | Setting          | Description                                                                                           |
|------------|------------------|----------------------------------------------------------------------------------------------------|
| Movie File |                  | Display a list of the movie files saved in the MOVIE folder in the specified "CF-Card output folder". |
|            | Delete           | Delete the selected file from the list.                                                               |
|            | Change Attribute | Change the file name or file comment selected from the list.                                          |
| Pla        | ny List          | Display the existing play list files.                                                                 |
|            | Create           | Create a new play list file.                                                                          |
|            | Delete           | Delete the selected play list file from the list.                                                     |
|            | Change Attribute | Change the file name of a play list file selected from the list.                                      |

|     | Setting     |          |                                    | Description                                                                                                    |  |  |
|-----|-------------|----------|------------------------------------|----------------------------------------------------------------------------------------------------|--|--|
| (Fi | (File Name) |          |                                    | Display the contents of the created play list file.                                                                                                    |  |  |
|     | Add         |          |                                    | Specify a movie file or folder to add to the play list.  When a folder is specified, the movie files in the folder are played in the order in which the files were created on the CF-Card or FTP server.  Add  Type  Play CF File  Play Contents of CF Folder  Play FTP File  Play Contents of FTP Folder  Video  Settings  File Name |  |  |
|     |             |          | Play CF<br>File                    | Add a file saved in the MOVIE folder on the CF-Card to the play list. When "\MC" is entered at [File Name], "\MOVIE" and "\" are added automatically to display "\MOVIE\MC\".                                                                                                    |  |  |
|     |             |          | Play Con-<br>tents of CF<br>Folder | Add a folder saved in the MOVIE folder on the CF-Card to the play list. When "\MC" is entered at [Folder Name], "\MOVIE" is added automatically to display "\MOVIE\MC".                                                                                                    |  |  |
|     |             | Type     | Play FTP<br>File                   | Add a file saved on the FTP server to the play list. Select the registry No. of FTP server where the file is saved, and input the file name.                                                                                                    |  |  |
|     |             |          | Play Contents of FTP Folder        | Add a folder saved on the FTP server to the play list. Select the registry No. of the FTP server where the folder is saved, and input the folder name.                                                                                                    |  |  |
|     |             |          | Video                              | Add real-time images to the play list.                                                                                                    |  |  |
|     |             | Settings | File Name/<br>Folder<br>Name       | Input a file name or folder name.                                                                                                    |  |  |
|     | Edit        |          |                                    | Edit the settings for a file or folder selected on the list.                                                                                                    |  |  |
|     | Сору        |          |                                    | Copy a file or folder selected from the list.                                                                                                    |  |  |
|     | Paste       |          |                                    | Paste the copied file or folder to the list.                                                                                                    |  |  |
|     | De          | lete     |                                    | Delete the selected row from the list.                                                                                                    |  |  |

# 27.9.4 Movie Player Setting Guide

This is a component used for playing movies. Use for displaying images from video cameras and for playing movie files. You can place only one player on a screen.

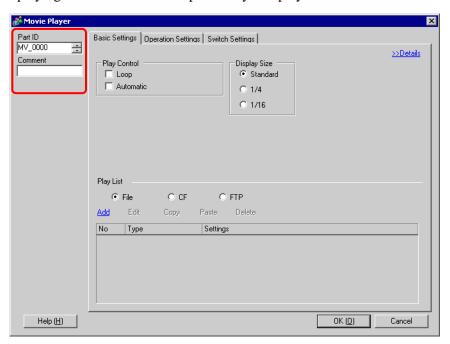

| Setting | Description                                                            |  |
|---------|------------------------------------------------------------------------|--|
|         | Placed parts are automatically assigned an ID number.                  |  |
| Part ID | Part ID of Movie Player: MV_**** (4 numbers)                           |  |
| Part ID | The alphabetic portion is fixed. You can change the number part within |  |
|         | the range of 0000-9999.                                                |  |
| Comment | The comment for each Part can be up to 20 characters long.             |  |

# ■ Base Setting/Basic

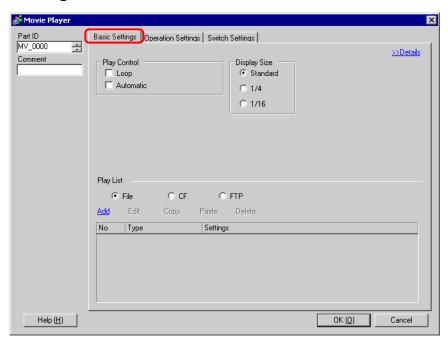

|         | Setting    | Description                                                                                                    |
|---------|------------|----------------------------------------------------------------------------------------------------|
| Pla     | ay Control | Select the play method.                                                                                          |
| 1 11000 |            | Play movies repeatedly. Movies are played repeatedly in the order of the play list until the player stops.       |
|         | Automatic  | Play a movie automatically immediately after the screen is switched to a screen with a movie player.             |
| Dis     | splay size | Select the image display size. Once selected, the actual display size depends on the type of image input signal. |
|         | Standard   | <ul> <li>For NTSC: 640 x 480 dots</li> <li>For PAL: 768 x 576 dots</li> <li>For SECAM: 768 x 576 dots</li> </ul> |
|         | 1/4        | <ul> <li>For NTSC: 320 x 240 dots</li> <li>For PAL: 384 x 288 dots</li> <li>For SECAM: 384 x 288 dots</li> </ul> |
|         | 1/16       | <ul> <li>For NTSC: 160 x 120 dots</li> <li>For PAL: 192 x 144 dots</li> <li>For SECAM: 192 x 144 dots</li> </ul> |

|        | Set         | tting                              | Description                                                                                                    |  |  |
|--------|-------------|------------------------------------|----------------------------------------------------------------------------------------------------|--|--|
| Play L | ist         |                                    | Specify the movie file to be played.                                                                                                    |  |  |
| Fil    | File        |                                    | Specify a file and folder to play directly from the movie player.                                                                                                    |  |  |
|        | Add         |                                    | Specify a movie file (or folder) to add to the list.  When a folder is specified, the movie files in the folder are played in the order in which the files were created on the CF-Card or FTP server. |  |  |
|        |             | Play CF<br>File                    | Add a file saved in the MOVIE folder on the CF-Card to the play list. When "\MC" is entered at [File Name], "\MOVIE" and "\" are added automatically to display "\MOVIE\MC\".                         |  |  |
|        |             | Play Con-<br>tents of CF<br>Folder | Add a folder saved in the MOVIE folder on the CF-Card to the play list. When "\MC" is entered at [Folder Name], "\MOVIE" is added automatically to display "\MOVIE\MC".                               |  |  |
|        | Type        | Play FTP<br>File                   | Add a file saved on FTP server.  Select the registry No. of FTP server where the file is saved, and input the file name.                                                                              |  |  |
|        |             | Play Contents of FTP Folder        | Add a folder saved on the FTP server. Select the registry No. of the FTP server where the folder is saved, and input the folder name.                                                                 |  |  |
|        |             | Video                              | Add real-time images to the play list.                                                                                                    |  |  |
|        | Settings    | File Name/<br>Folder<br>Name       | Input a file name or folder name.                                                                                                    |  |  |
| CF     | <del></del> |                                    | Specify the play list file (.txt) created in [Movie Settings] in the common settings. The file is saved in the MOVIE folder on the CF-Card.                                                           |  |  |
| FT     | Р           |                                    | Specify the play list file on the FTP server.                                                                                                    |  |  |
|        | FT          | P Server                           | Select the FTP server registry No.                                                                                                    |  |  |
|        | Lis         | t File Name                        | Input the file name of the play list on the specified FTP server. Use the FTP server route for input. (e.g.: "***/***.txt")                                                                           |  |  |
|        | Time out    |                                    | Set the wait time for when the FTP server does not respond to an access request.                                                                                                    |  |  |

# ■ Basic Settings/Details

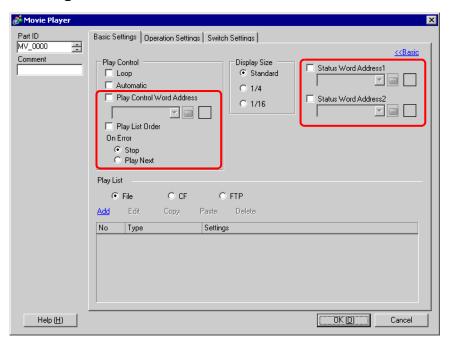

| Setting                      | Description                                                                                                    |  |
|------------------------------|----------------------------------------------------------------------------------------------------|--|
|                              | Control the player from the connection device. Use a sequence of 5 words from the specified address.                                                                             |  |
|                              | Play Control Word Address                                                                                                    |  |
|                              | +0 Control                                                                                                    |  |
| Diagram Canatas I Manal      | +1 Play Mode                                                                                                    |  |
| Play Control Word<br>Address | +2 Index No.                                                                                                    |  |
| Address                      | +3 Option                                                                                                    |  |
|                              | +4 Status                                                                                                    |  |
|                              | For the operating procedure, refer to the following sections:  " • Operating Procedure for Play Control Address" (page 27-101)  " • Timing Chart for Play Control" (page 27-101) |  |

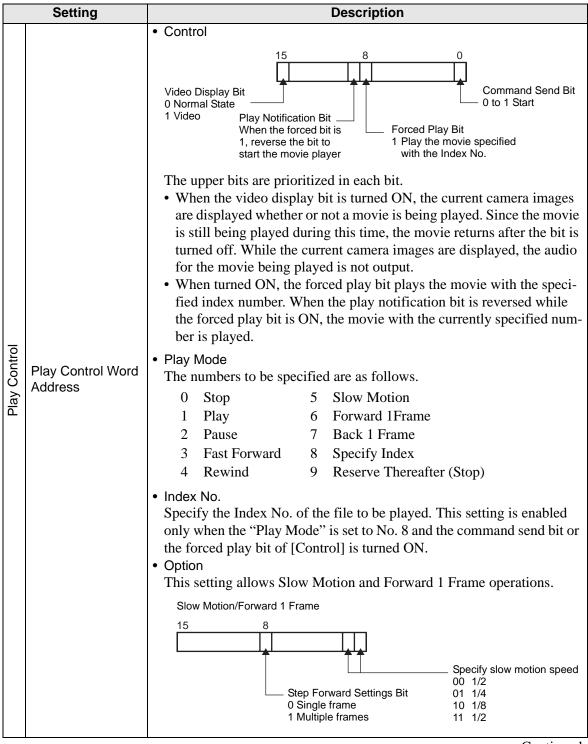

|                                                                     | Setting                    | Description                                                                                                    |
|---------------------------------------------------------------------|----------------------------|----------------------------------------------------------------------------------------------------|
| Play Control                                                        | Play Control Wo<br>Address | Status    Status                                                                                                    |
|                                                                     | Play List Order            | Set whether or not to play movies in the specified order. After playing all of the movies, the player operates as follows depending on whether [Loop] is selected or not: [Loop] is selected: Plays from the first movie on the list. [Loop] is not selected: Stops playing.                                                                                                    |
|                                                                     | On Error                   | <ul> <li>Specify how to proceed if the player does not start for the following reason.</li> <li>The CF-Card is not inserted when CF play is selected</li> <li>Unable to connect to FTP server when FTP play is selected</li> <li>No file is found for CF play and FTP play</li> <li>Cannot open the file for CF play and FTP play</li> <li>The specified file is not in a format compatible for CF play or FTP play</li> </ul> |
|                                                                     | Stop                       | Stops the operation if the movie cannot be played.                                                                                                    |
| Play Next Plays the next movie file if a selected movie cannot be p |                            | Plays the next movie file if a selected movie cannot be played. In this case, the error status is not stored in [Status Word Address 1].                                                                                                    |
| Sta                                                                 | atus Word Addres           | If you want to check the error information, play size, or information on the play position, specify a word address for storing the information.  Use four words from the specified address.  For a 32-bit device, use only the lower 16 bits.  Status Word Address1  +0                                                                                                    |
|                                                                     |                            | Continued                                                                                                    |

#### Description Setting Error Status 1514 Frror Bit 0 No error 1 Error Error detail bit The error bit is ON when an attempt to play a movie failed (for example, because a file does not exist or a connection cannot be established to the FTP server), or when a status error occurs in Movie Player (for example, a because file is corrupted during play). State of the error **Error Name** Description detail bit Completed 0 Operating normally. Successfully 1 - 3, 6, 8, These are reserved numbers and 12 - 15. Reserved are not specified. 17 - 127 The CF-Card is not inserted. No CF-Card 4 The hatch is open. An attempt to read from the CF-CF Read Error 5 Card failed. The CF-Card is defective. CF-Card Error This is not a CF-Card. Status Word FTP server connection The FTP server cannot be Address1 9 accessed. error An attempt to log in to the FTP 10 FTP Login Error server failed. An attempt to write data to the FTP 11 Write error server failed. The specified file is not in SDX 16 The file is corrupt. format. Display size The current display size is stored. 0 Normal mode 1 1/4 mode 2 1/16 mode 3 Reserve after (normal type) Play positionX / play positionY The following table lists the coordinate ranges in which the movie plays according to the display size and the image input signal settings. Image Input Signal Settings Display size NTSC PAL/SECAM Default (0,0) - (639,479)(0,0) - (767,575)(0,0) - (319,239) $(0,0) - \overline{(383,287)}$ 1/4 1/16 (0,0) - (159,119)(0,0) - (191,143)

| Setting                 | Description                                                                                                    |
|-------------------------|----------------------------------------------------------------------------------------------------|
| Status Word<br>Address2 | Specify whether to use an address for monitoring the play status of a movie.  For a 32-bit device, only the lower 16 bits are used.  Status Word Address2  +0 Play Monitor +1 Slow Update Rate  • Play Monitor  • Play state bit Operation mode 1 In the play state (excluding stop state).  • The operation mode for the Play Monitor is stored in the lower 8 bits. • The play state bit indicates that the Play Monitor is actually in the play state. There are no repeat specifications, and even when the play switch is ON, if play is completed to the end, the state changes to state other than play state.  • The following lists the numbers to be specified for the Play Monitor operation mode.  0 Stop 1 Play 2 Pause 3 Fast Forward 4 Rewind 5 Slow Motion 0xFF Video display The numbers other than the above are reserved.  • Slow Update Rate When slow motion is used, the play speed is stored here. |

#### Operating Procedure for Play Control Address

- <Normal play>
- 1 Store the index No. of the movie file you want to play in the [Index No.] address.
- 2 Store "8" in the [Play Mode] address, and turn ON the command send bit (bit 0) of the [Control] address. The index No. is set. (The movie being played stops.)
- 3 Set back the command send bit to OFF.
- 4 Change the [Play Mode] address to "1", and turn ON the command send bit again. The movie with the specified index No. starts playing.

#### <Play in the forced play mode>

The movie with the specified index No. is forced to play regardless of the current movie play status.

- 1 Store the index No. of the movie file you want to play in the [Index No.] address.
- 2 Turn on the forced play bit (bit 8) of the [Control] address. The movie starts playing.

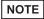

- Turning ON the command send bit is not effective while the forced play bit is turned ON.
- When the play notification bit (bit 9) is turned ON or OFF while the forced play bit is turned ON, the movie with the currently stored index No. is played again.
- To stop the movie from being played in the forced play mode, you need to turn OFF the forced play bit.

If [Loop] and [Play List Order] are not specified, the play stops when the movie finishes.

If [Play List Order] is specified but [Loop] is not selected, the play stops when the last movie in the play list finishes.

# ◆ Timing Chart for Play Control

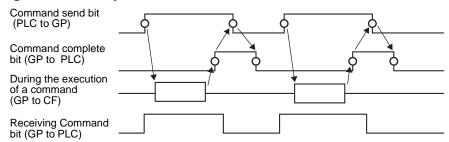

### ■ Operation Settings

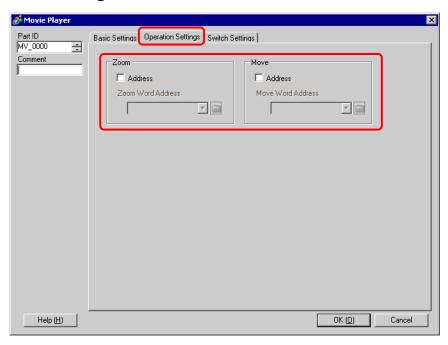

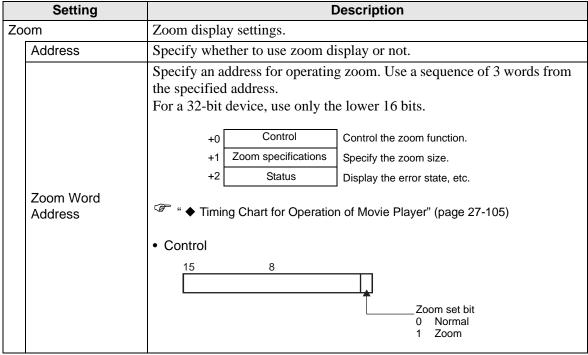

|                                               | Setting              | Description                                                                                                    |                                                            |                                                                                                    |
|-----------------------------------------------|----------------------|----------------------------------------------------------------------------------------------------|------------------------------------------------------------|----------------------------------------------------------------------------------------------------|
| Zoom                                          | Zoom Word<br>Address | 0 Not<br>1 1/4<br>2 1/1<br>3 to 0x                                                                                                    | zoom by storing one or<br>rmal<br>6<br>FFFE Reserved (No o | Command Command Receive Bit 0 Stopped 1 Outputting                                                        |
| Z                                             | 7.dareee             | State of the error detail bit                                                                                                    | Error Name Completed                                       | Description                                                                                               |
|                                               |                      | 0                                                                                                    | Successfully                                               | Operating normally.                                                                                       |
|                                               |                      | 1                                                                                                    | The zoom specification is invalid.                         | The specified value is out of the acceptable range.                                                       |
|                                               |                      | 2                                                                                                    | Executing the command from the switch                      | Because a command from a switch on the screen is being processed, new processing data cannot be received. |
|                                               |                      | 3 to 15                                                                                                    | Reserved                                                   | These are reserved numbers and are not specified.                                                         |
|                                               |                      |                                                                                                    |                                                            | Specified" (page 27-105)                                                                                  |
| Move Settings for moving the screen position. |                      |                                                                                                    |                                                            |                                                                                                    |
|                                               | Address              | If a movie to be played does not fit completely on the screen, specify whether to move the movie play coordinates.                                                                                                    |                                                            |                                                                                                    |
|                                               | Move Word<br>Address | Specify an address for moving the play position. Use a sequence of 2 words from the specified address.  For a 32-bit device, use only the lower 16 bits.  +0 Control +1 Status  Timing Chart for Move Operation of Movie Player" (page 27-107) |                                                            |                                                                                                    |
|                                               |                      | " ◆ Timin                                                                                                    | g Chart for Move Operation                                 | on of Movie Player" (page 27-107)                                                                         |

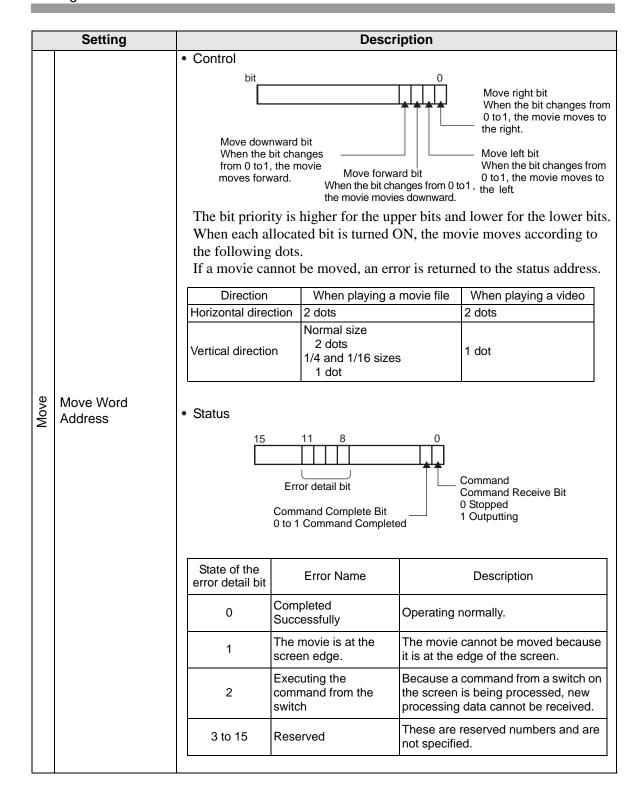

### **♦** Timing Chart for Operation of Movie Player

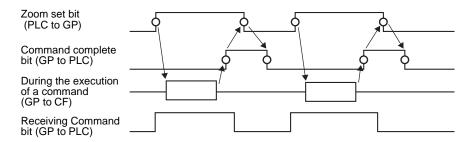

### ◆ Screen Display When Zoom is Specified

• When the display size is [1/4] and the screen size is 1/4 of the movie image

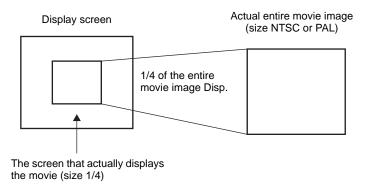

• When the display size is [Normal] and the screen size is 1/4 of the movie image

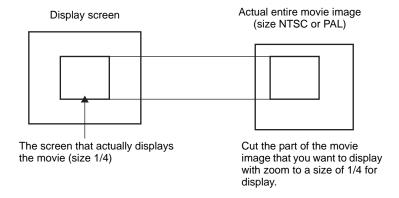

• When the display size is [1/16] and the screen size is 1/16 of the movie image

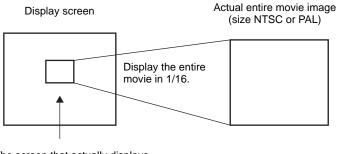

The screen that actually displays the movie (size 1/16)

• When the display size is [1/4] and the screen size is 1/16 of the movie image

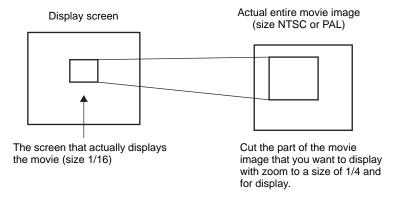

• When the display size is [Normal] and the screen size is 1/16 of the movie image

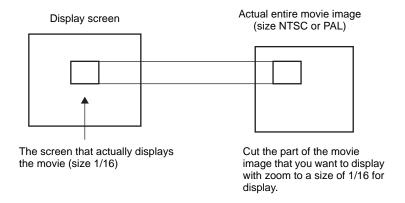

• If a movie image is zoomed and the size is smaller than the display size, the display size automatically changes to the movie image size.

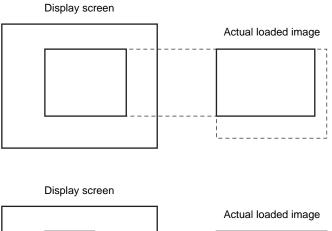

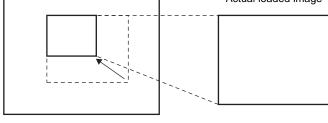

# **◆** Timing Chart for Move Operation of Movie Player

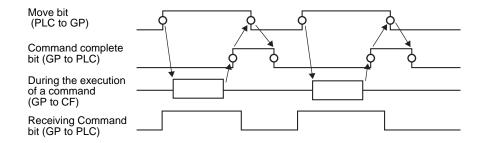

# **■** Switch Settings

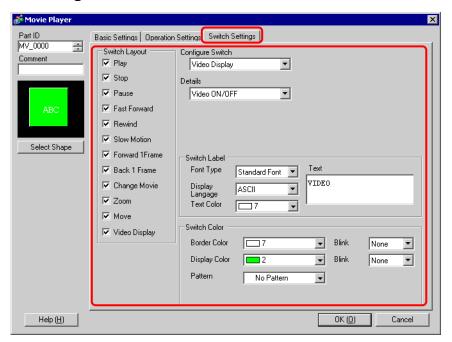

| Setting       | Description                                                                                                    |  |  |
|---------------|----------------------------------------------------------------------------------------------------|--|--|
| Select Shape  | Open the Select Shape dialog box to choose the Part's shape.  NOTE  • Depending on the shape, you may not be able to change the color.                                                                                                    |  |  |
| Switch Layout | <ul> <li>Select the operation switch to be attached to Movie Player.</li> <li>Play     Starts play.</li> <li>Stop     Stops play. At the next play, movie files are played from the first file.     You cannot start playing from the point where the previous play was stopped.</li> <li>Pause     Pauses play.</li> <li>Fast Forward     Plays a movie in fast forward. This switch operates even in the stop state.</li> <li>Rewind     Plays a movie in rewind. This switch does not operate in the stop state.</li> <li>Slow Motion     Plays a movie in slow motion. This switch operates even in the stop state.</li> <li>Forward 1Frame     Forwards a movie frame by frame. This switch can be used only in the pause state.</li> </ul> |  |  |

| Setting                                                                                                    | Description                                                                                                    |  |  |  |
|----------------------------------------------------------------------------------------------------|----------------------------------------------------------------------------------------------------|--|--|--|
| Switch Layout                                                                                                    | <ul> <li>Back 1 Frame Reverses a movie frame by frame. This switch can be used only in the pause state.</li> <li>Change Movie Stops the movie being played and plays another movie. The next movie can be selected by using [Next], [Previous], or [Play List].</li> <li>Zoom Enlarges/reduces the movie display.</li> <li>Move Moves the movie display position.</li> <li>Video Displays the image from the current movie camera.</li> </ul> |  |  |  |
| Configure Switch                                                                                                    | From among the switches on the screen, select a switch for specifying the details and labels.                                                                                                    |  |  |  |
| Speed                                                                                                    | This item is displayed only when [Slow Motion] is selected in [Configure Switch]. Select the speed for slow motion from [1/2], [1/4] or [1/8].  Configure Switch Slow Motion Speed 1/2 1/4 1/8                                                                                                    |  |  |  |
| This item is displayed only when [Forward 1 Frame] is self [Configure Switch]. Select the frame width.  Multiple Frames: Forwards a movie by I frame.  Single Frame: Forwards a movie by one frame.  Configure Switch  Forward 1Frame  Step Forward Settings  Multiple frames  Single frame  Forward |                                                                                                    |  |  |  |
| Forward                                                                                                    | This item is displayed only when [Forward 1 Frame] is selected in [Configure Switch]. While pressing the switch, specify whether to continuously forward a movie frame by frame.                                                                                                    |  |  |  |
| Backward                                                                                                    | This item is displayed only when [Back 1 Frame] is selected in [Configure Switch]. While pressing the switch, specify whether to continuously reverse a movie frame by frame.  Configure Switch  Back 1 Frame  Backward                                                                                                    |  |  |  |

| Setting                                                                                                    | Description                                                                                                    |  |  |  |
|----------------------------------------------------------------------------------------------------|----------------------------------------------------------------------------------------------------|--|--|--|
| Details                                                                                                    | This item is displayed only when [Change Movie] is selected in [Configure Switch]. Select the detailed operation for switching movies.  • Next:  • Previous:  • Play List:  Configure Switch Change Movie  Details Next Previous Play List                                                                                                    |  |  |  |
| This item is displayed only when [Change Movie] is selected figure Switch], and [Next] or [Previous] is selected in [Details] whether to perform a loop operation. |                                                                                                    |  |  |  |
| Index No.                                                                                                    | This item is displayed only when [Change Movie] is selected in [Configure Switch], and [Play List] is specified in [Details]. Specify the Index No. of the movie file to be played. The settings range from 0 to 99.                                                                                                    |  |  |  |
| Action Mode                                                                                                    | This item is displayed only when [Zoom] is selected in [Configure Switch]. Select how to specify the display size from either [Fixed] or [Indirect].                                                                                                    |  |  |  |
| Fixed                                                                                                    | Select the display size from [Standard], [1/4], [1/16], or [Zoom].  For [Zoom], every time the switch is pressed, the movie is zoomed in the following steps.  Standard to 1/4 to 1/16 to 1/4 to Standard  Configure Switch  Zoom  Mode  Fixed  Indirect  Indirect  NOTE  • When [Loop] is specified, the order is Standard to 1/4 to 1/16 to Standard to 1/4. |  |  |  |
|                                                                                                    | Standard to 1/4.                                                                                                    |  |  |  |

|             | Setting                                                                                                    | Description                                                                                                    |  |  |  |
|-------------|----------------------------------------------------------------------------------------------------|----------------------------------------------------------------------------------------------------|--|--|--|
| Action Mode | Indirect                                                                                                    | Specify the address for storing the display size to indirectly zoom the movie.  The following lists the values to be stored.  0 Standard 1 1/4 2 1/16 3 to 0xFFFE Reserved (No change) 0xFFFF Return to the original screen size.  If a value other than the above is stored, the movie will not zoom.  Configure Switch  Zoom  Mode  Word Address  [PLC1]D00000  Indirect  NOTE  • For a 32-bit device, only the lower 16 bits are used. |  |  |  |
| De          | etails                                                                                                    | This item is displayed only when [Move] is selected in [Configure Switch].  Configure Switch  Move  Details  Up  Continuous                                                                                                    |  |  |  |
|             | Details                                                                                                    | Select the direction to move the movie from [Up], [Down], [Left], or [Right]. The following describes the range in which a movie can be moved at one time.  When a movie is played Horizontal direction  Standard: 2 dots Vertical direction  Standard: 2 dots 1/4, 1/16: 1 dot  Vertical direction                                                                                                    |  |  |  |
|             | Continuous While pressing the switch, specify whether to continuously move a movie.  Continuous Continuously move a movie. |                                                                                                    |  |  |  |

|              | Setting          | Description                                                                                                    |  |  |  |
|--------------|------------------|----------------------------------------------------------------------------------------------------|--|--|--|
| Switch Label | Font Type        | <ul> <li>Select the font type for the label displayed on the switch.</li> <li>Standard Font The vertical and horizontal dimensions of a character can be specified in bitmap font. When a character is enlarged or reduced, the outline of the character may appear grainy or smudged.</li> <li>Stroke Font This is the outline font (with the lines defined together) for which the vertical and horizontal dimensions of a character are fixed. Even when a character is enlarged or reduced, the outline is displayed clearly. However, due to the large required capacity, this font may put a burden on the GP.</li> </ul> |  |  |  |
|              | Display Language | Select the display language for the label displayed on the switch from among [ASCII], [Japanese], [Chinese (Traditional)], [Chinese (Simplified)], [Korean], [Cyrillic Alphabet], or [Thai].                                                                                                    |  |  |  |
|              | Text Color       | Select a color for the label's text.                                                                                                    |  |  |  |
|              | Text             | Enter the text to be displayed on the switch.                                                                                                    |  |  |  |
|              | Border Color     | If the Part Shape is set to have a border, select a color for it.                                                                                                    |  |  |  |
|              | Display Color    | Select the Switch's color.                                                                                                    |  |  |  |
|              | Pattern          | Select from the 8 patterns or choose [No Pattern].                                                                                                    |  |  |  |
| Switch Color | Blink            | Specify whether or not to use a blinking display, and the blinking speed.  Specify [Border Color] and [Display Color].  NOTE  • There are cases where you can and cannot set Blink depending on the Main Unit and System Settings' [Color Settings].  "9.5.1 Setting Colors ■ List of Available Colors" (page 9-34)                                                                                                    |  |  |  |

# 27.9.5 Setup guide of common settings [Video Module Settings]

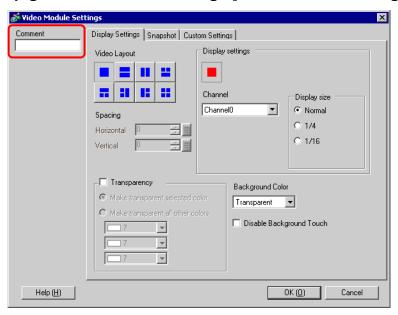

| Setting | Description                                                |
|---------|------------------------------------------------------------|
| Comment | The comment for each Part can be up to 20 characters long. |

# ■ Display Settings

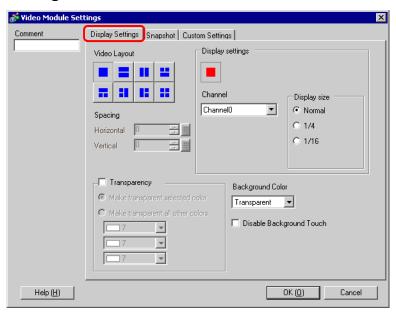

| Setting      | Description                                                                                                    |  |  |  |  |
|--------------|----------------------------------------------------------------------------------------------------|--|--|--|--|
|              | Select the window display type.  Single screen> Two screens placed horizontally> Vertically > (One screen on the content of the content of the cont |  |  |  |  |
| Video Lovout | O                                                                                                    |  |  |  |  |
| Video Layout | <pre>&lt; Three screens (One</pre>                                                                                                    |  |  |  |  |
|              | 1 2 2 2 3                                                                                                    |  |  |  |  |
| Spacing      | Specify this setting when two or more screens are displayed simultaneously.  • Horizontal: Specify the horizontal intervals between windows from 0 to 320.  • Vertical: Specify the vertical intervals between windows from 0 to 273.                                                                                                    |  |  |  |  |

|                           | Setting Description                                                                           |      |                                                                           |                                                                                                    |                                                                |                                            |                                                                              |                |  |
|---------------------------|-----------------------------------------------------------------------------------------------|------|---------------------------------------------------------------------------|----------------------------------------------------------------------------------------------------|----------------------------------------------------------------|--------------------------------------------|------------------------------------------------------------------------------|----------------|--|
| Dis                       | splay                                                                                         | y Se | ettings                                                                   | Specify the display settings for each screen according to the selected window type.                                                                                                    |                                                                |                                            |                                                                              |                |  |
| Channel                   |                                                                                               |      | el                                                                        | Select a Channel No. on which the display settings are to be specified.                                                                                                    |                                                                |                                            |                                                                              |                |  |
|                           | Channel 0 to 3                                                                                |      |                                                                           | Displays the video camera image input to the specified channel.                                                                                                    |                                                                |                                            |                                                                              |                |  |
|                           |                                                                                               |      |                                                                           | D:                                                                                                    | NIT                                                            | SC                                         | l D                                                                          | M              |  |
|                           |                                                                                               |      |                                                                           | Disp.<br>Size                                                                                                    | AGP-35*0T                                                      | AGP-36*0T                                  | AGP-35*0T                                                                    | AGP-36*0T      |  |
|                           |                                                                                               |      | Diaplay                                                                   | Normal                                                                                                    |                                                                |                                            | 640 x 480 dots*1                                                             |                |  |
|                           |                                                                                               |      | Display<br>size                                                           | 1/4                                                                                                    | 320 x 240 dots                                                 |                                            | 384 x 288 dots                                                               |                |  |
|                           |                                                                                               |      | Size                                                                      | 1/16                                                                                                    | 160 x 120 dots                                                 | 160 x 120 dots                             |                                                                              | 192 x 144 dots |  |
|                           |                                                                                               |      |                                                                           |                                                                                                    | en [PAL] and [No<br>mage will not be                           |                                            | ted for AGP-35                                                               | *0T, part of   |  |
|                           |                                                                                               | RG   | BB (IN)                                                                   |                                                                                                    | -                                                              |                                            | ed via an RGB i                                                              |                |  |
|                           |                                                                                               |      | Emulate<br>Touch                                                          | serial con<br>The follow<br>for the en<br>For AG                                                                                                    | nmunication. wing lists the matire screen displ P-35*X coordin | aximum effectiv<br>ay.<br>ate: 0 - 799 Y c | external device<br>we area of the XY<br>oordinate: 0 - 59<br>Y coordinate: 0 | Y coordinates  |  |
|                           |                                                                                               |      |                                                                           |                                                                                                    | wing table lists tode settings.                                | the display sizes                          | according to th                                                              | e models and   |  |
|                           |                                                                                               |      |                                                                           | Disp.                                                                                                    | AGP-                                                           |                                            | AGP-                                                                         |                |  |
|                           |                                                                                               |      | Display                                                                   | Size                                                                                                    | VGA                                                            | SVGA                                       | VGA                                                                          | SVGA           |  |
|                           |                                                                                               |      | size                                                                      |                                                                                                    |                                                                |                                            | 640 x 480 dots                                                               |                |  |
|                           |                                                                                               |      |                                                                           | 1/4                                                                                                    | 160 x 120 dots                                                 |                                            | 400 x 300 dots<br>200 x 150 dots                                             |                |  |
|                           |                                                                                               |      |                                                                           | *1 Whe                                                                                                    | en using AGP-35                                                | 5*T, if the displa                         | ay mode is set to                                                            | SVGA.          |  |
|                           |                                                                                               |      |                                                                           | Displays a JPEG file from the CF-Card. Multiple images can be placed on the same screen only when displaying a JPEG image, and the [JPEG File No.] can be selected for multiple images. |                                                                |                                            |                                                                              |                |  |
|                           |                                                                                               | JΡ   | G                                                                         | NOTE                                                                                                    |                                                                |                                            |                                                                              |                |  |
|                           |                                                                                               |      |                                                                           | • Even if an attempt is made to turn OFF a video screen while a JPEG                                                                                                    |                                                                |                                            |                                                                              |                |  |
|                           |                                                                                               |      |                                                                           |                                                                                                    |                                                                |                                            | turn OFF until th                                                            |                |  |
|                           |                                                                                               |      |                                                                           | _                                                                                                    | ing has complete                                               |                                            |                                                                              | Y              |  |
|                           |                                                                                               |      |                                                                           | Select the image display size from among [Normal], [1/4], [1/16], or [1/64].                                                                                                    |                                                                |                                            |                                                                              |                |  |
|                           | Display                                                                                       |      |                                                                           | NOTE                                                                                                    |                                                                |                                            |                                                                              |                |  |
|                           | • Regardless of the display mode, the reduction ratio is based on the of the displayed image. |      |                                                                           |                                                                                                    |                                                                |                                            |                                                                              |                |  |
|                           |                                                                                               |      |                                                                           | From the color pallet, select the color that will be seen through the win-                                                                                                    |                                                                |                                            |                                                                              |                |  |
| _                         | Transparency                                                                                  |      | dow from the display on the GP screen. It is not possible to set the col- |                                                                                                    |                                                                |                                            |                                                                              |                |  |
| Tra                       |                                                                                               |      | ors for each image to be displayed.                                       |                                                                                                    |                                                                |                                            |                                                                              |                |  |
|                           |                                                                                               |      |                                                                           | <ul> <li>Make transparent selected color: Up to three colors can be selected.</li> <li>Make transparent all other colors: Only one color can be selected.</li> </ul>                    |                                                                |                                            |                                                                              |                |  |
| Ва                        | ckgı                                                                                          | rour | nd Color                                                                  | Select the background color for the VM Unit Window.                                                                                                    |                                                                |                                            |                                                                              |                |  |
| Dis                       | Disable Background Touch                                                                      |      |                                                                           | Specify whether to enable the touch switch on the GP screen displayed behind VM Unit Window.                                                                                            |                                                                |                                            |                                                                              |                |  |
| Definid VIVI Onit Window. |                                                                                               |      |                                                                           |                                                                                                    |                                                                |                                            |                                                                              |                |  |

# **■** Snapshot

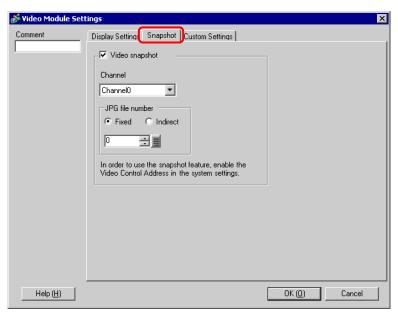

| Setting         |                                                                                                    | Description                                                                                                    |
|-----------------|----------------------------------------------------------------------------------------------------|----------------------------------------------------------------------------------------------------|
| Video           | Specify whether to take a snapshot of the picture (for one channel) played on the screen and save it on the CF-Card as a JPG file.  For snapshot output, a picture of the channel specified in [VM Uni Window Settings] is output in JPEG format. The image is output in x 480 dots through NTSC signals, and in 768 x 576 dots through P signals.  MPORTANT  • To use the video snapshot function, you need to set [Video Control Address] to [ON] in [VM Unit Settings] in the System Settings beforehand. The snapshot starts when bit 4 of the specified [Video Control Start Address] is turned ON. |                                                                                                    |
| С               | Channel                                                                                                    | Select the channel.                                                                                                    |
| JPG file number | Fixed                                                                                                    | Set a number to be the JPEG file name. The settings range from 0 to 65535.  The file name will be saved as "\CAPTURE\CPXXXXX.JPG" (XXXXX indicates the specified numeric value.)  NOTE  • Files are always saved with file names specified here. If a file with the same name already exists on the CF-Card, the file will be overwritten. |
|                 | Indirect                                                                                                    | Stores the file number in the second address from [Video Control Start Address] specified in [VM Unit Settings] in the System Settings.                                                                                                    |

|                | Setting |          |        | Description                                         |                                                                                                    |                                                                                                    |  |
|----------------|---------|----------|--------|-----------------------------------------------------|----------------------------------------------------------------------------------------------------|----------------------------------------------------------------------------------------------------|--|
|                |         |          | < JP   | EG error code >                                     |                                                                                                    |                                                                                                    |  |
|                |         |          | No     | Summary                                             | Detail                                                                                                    |                                                                                                    |  |
|                |         |          | 0      | Completed Successfully                              | Processing successfully completed.                                                                                                    |                                                                                                    |  |
|                |         |          | 1      | The JPEG image size exceeds 1024 x 768 dots.        | An attempt was made to display a JPEG image with an image size of 1024 x 768 dots or more.*1                                                                                                    |                                                                                                    |  |
|                |         |          | 2      | Unsupported sample ratio                            | An attempt was made to display a JPEG image created with an unsupported sample ratio.                                                                                                    |                                                                                                    |  |
|                |         |          | 3      | Other compression/<br>expansion error               | An internal error occurred due to an unknown reason while taking a snapshot (compressing) of a JPEG image or while displaying (expanding) a JPEG image.                                                  |                                                                                                    |  |
|                |         |          | 4      | No CF-Card                                          | A CF-Card was not inserted at the time of displaying or taking a snapshot of a JPEG image, or the CF-Card hatch was open.                                                                                |                                                                                                    |  |
| apshot         | number  | Indirect | 5      | CF Write Error                                      | The CF-Card capacity was not sufficient at the time of taking the JPEG image snapshot, or the CF-Card was ejected while it was being written.                                                            |                                                                                                    |  |
| Video snapshot | file    |          | 6      | CF Read Error                                       | A display file did not exist at the time of displaying the JPEG image, or the CF-Card was ejected while it was being read.                                                                               |                                                                                                    |  |
| Š              | JPG     |          | 7      | CF-Card Error                                       | The CF-Card is not formatted.                                                                                                    |                                                                                                    |  |
|                |         |          |        | 8                                                   | The video image cannot be saved.                                                                                                    | When saving a video image in PAL, only the actual image size can be specified. If the size is specified as 1/4 or 1/16, the video image cannot be saved.  If the revision No. of the VM Unit is Rev.A-2 or higher, an error will not occur and the video image can be saved. |  |
|                |         |          | 9      | Automatic increment file count error                | When the [File Automatic Increment Function] is enabled in the system settings, and the JPEG file No. of the video capture was indirectly designated, an error will occur if the file No. exceeds 65535. |                                                                                                    |  |
|                |         |          | 1<br>f | 024 x 768 dots. It does rile. An error does not occ | size of the expanded JPEG file exceeds not depend on the original JPEG image cur for JPEG files with 1024 x 768 dots w 1024 x 768 dots in the 1/4, 1/16, or 1/                                           |                                                                                                    |  |

# **♦** Video Capture Timing Chart

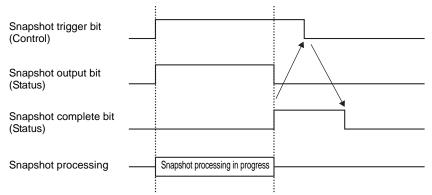

Even if the trigger bit turns OFF before the snapshot complete bit turns ON, the snapshot complete bit automatically turns OFF.

## **■** Custom Settings

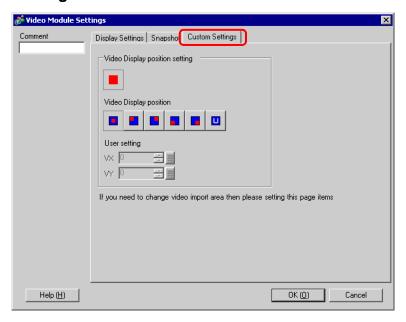

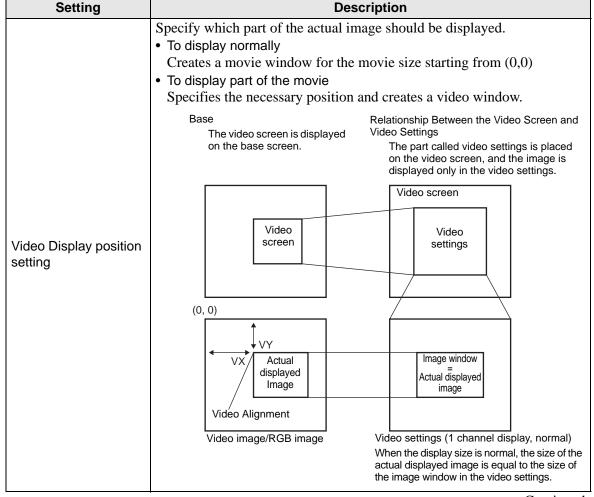

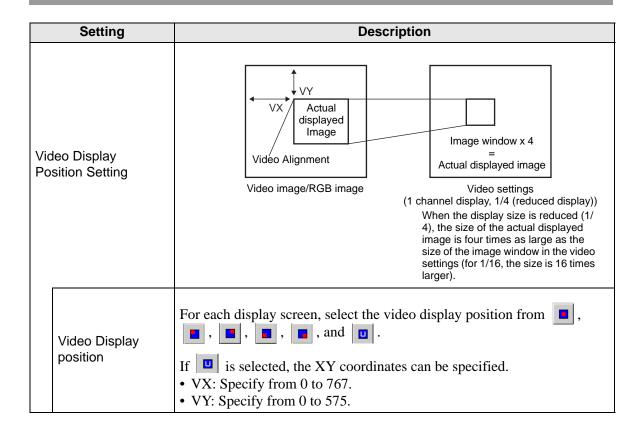

# 27.9.6 Setup guide of [Video Module Settings]

This section describes the basic settings of the optional Video Module.

## ■ Display Settings/Base

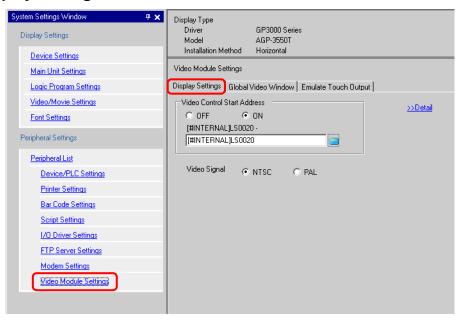

| Setting                                                                                                    |                             | Description                                                                                                   |
|----------------------------------------------------------------------------------------------------|-----------------------------|----------------------------------------------------------------------------------------------------|
| 1                                                                                                    | deo Control Start<br>Idress | Specify whether to use the control address.                                                                   |
|                                                                                                    | OFF                         | Does not use the control address.                                                                             |
| Set the GP internal device address for controlling the dispunit Window. Use a sequence of 42 words from the specified The settings range from LS20 - 1989 and 2096 - 8957.  ON  NOTE  If an address is specified outside of the settings range, to |                             | " ◆ Video Control Area" (page 27-121)                                                                         |
| Vio                                                                                                    | deo Signal                  | <ul> <li>Select the image input signal.</li> <li>NTSC: 640 x 480 dots</li> <li>PAL: 768 x 576 dots</li> </ul> |

#### **♦ Video Control Area**

The sequence of 42 words from the specified [Video Control Start Address] is called the "video control area". The following tables lists what each address controls.

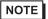

- The video control area processes data in 16 bits.
  The settings specified in [VM Unit Window Settings] in the Common Settings are written in the video control area.

| Word<br>Address | Summary                      | Bit                                    | Bit Detail                                                                                                    |  |
|-----------------|------------------------------|----------------------------------------|----------------------------------------------------------------------------------------------------|--|
|                 |                              | 0                                      | Transparency (0: OFF, 1: ON)                                                                                                    |  |
|                 |                              | 1                                      | Transparent execution mode (0: Transparently displays colors other than those specified, 1: Transparently displays the specified color.)      |  |
| +0              | Video common control command | 2                                      | Touch input is prohibited in the window. (0: Enables input, 1: Prohibits input.)                                                              |  |
|                 |                              | 3                                      | Unused (Reserved)                                                                                                    |  |
|                 |                              | 4                                      | Snapshot output (0: None, 1: Starts)                                                                                                    |  |
|                 |                              | 5 to 15                                | Unused (Reserved)                                                                                                    |  |
|                 |                              | 0 to 1                                 | Snapshot status (0: None, 1: Snapshot in progress, 2: Snapshot complete.)                                                                     |  |
| +1              | Video common control status  | 2 to 11                                | Unused (Reserved)                                                                                                    |  |
|                 |                              | 12 to 15                               | JPEG error codes                                                                                                    |  |
| +2              | JPEG file No.                | 0 to 65535                             |                                                                                                    |  |
| +3              | Transparent color 1          | 0 to 255, 0x8001 to 0x800C (E1 to E12) |                                                                                                    |  |
| +4              | Transparent color 2          | 0 to 255, 0x8001 to 0x800C (E1 to E12) |                                                                                                    |  |
| +5              | Transparent color 3          | 0 to 255, 0x                           | x8001 to 0x800C (E1 to E12)                                                                                                    |  |
|                 |                              | 0 to 3                                 | Image window 0 0: External input device, 1: JPEG normal, 2: JPEG 1/4 expanded, 3: JPEG 1/16 expanded, 4: JPEG1 1/64 expanded, 5 - F: Reserved |  |
| +6              | Image window display control | 4 to 7                                 | Image window 1 0: External input device, 1: JPEG normal, 2: JPEG 1/4 expanded, 3: JPEG 1/16 expanded, 4: JPEG1 1/64 expanded, 5 - F: Reserved |  |
|                 |                              | 8 to 11                                | Image window 2 0: External input device, 1: JPEG normal, 2: JPEG 1/4 expanded, 3: JPEG 1/16 expanded, 4: JPEG1 1/64 expanded, 5 - F: Reserved |  |
|                 |                              | 12 to 15                               | Image window 3 0: External input device, 1: JPEG normal, 2: JPEG 1/4 expanded, 3: JPEG 1/16 expanded, 4: JPEG1 1/64 expanded, 5 - F: Reserved |  |
| +7              | Image window 0               | JPEG file No.                          |                                                                                                    |  |
| +8              | Image window 1               | JPEG file No.                          |                                                                                                    |  |
| +9              | Image window 2               | JPEG file No.                          |                                                                                                    |  |
| +10             | Image window 3               | JPEG file No.                          |                                                                                                    |  |

| Word    |                                                                          |                                        |                                                                              |                                                         |  |
|---------|--------------------------------------------------------------------------|----------------------------------------|------------------------------------------------------------------------------|---------------------------------------------------------|--|
| Address | Summary                                                                  | Bit                                    |                                                                              | Detail                                                  |  |
|         |                                                                          | 0                                      | Updates the                                                                  | coordinate position.                                    |  |
|         |                                                                          | 1                                      | Unused (Res                                                                  | erved)                                                  |  |
|         |                                                                          | 2                                      | UP                                                                           |                                                         |  |
|         |                                                                          | 3                                      | DOWN                                                                         |                                                         |  |
|         |                                                                          | 4                                      | RIGHT                                                                        |                                                         |  |
|         |                                                                          | 5                                      | LEFT                                                                         |                                                         |  |
|         |                                                                          | 6                                      | Unused (Res                                                                  | erved)                                                  |  |
| +11     | Internal image window control flag                                       | 7                                      | Unused (Res                                                                  | erved)                                                  |  |
|         | (When the bit is ON, the operation described on the right is performed.) | 8                                      | Updates the                                                                  | Updates the color value.                                |  |
|         |                                                                          | 9                                      | Unused (Res                                                                  | erved)                                                  |  |
|         |                                                                          | 10                                     | Increases the                                                                | color value by increments.                              |  |
|         |                                                                          | 11                                     | Decreases the                                                                | e color value by increments.                            |  |
|         |                                                                          | 12                                     | Brightness ac                                                                | djustment mode                                          |  |
|         |                                                                          | 13                                     | Contrast adju                                                                | ustment mode                                            |  |
|         |                                                                          | 14                                     | Color tone ad                                                                | djustment mode                                          |  |
|         |                                                                          | 15                                     | Unused (Res                                                                  | erved)                                                  |  |
| +12     | Internal video control channel No.                                       |                                        | 0: Channel 0<br>1: Channel 1<br>2: Channel 2<br>3: Channel 3<br>4: RGB displ |                                                         |  |
|         |                                                                          |                                        | 0                                                                            | Video display mode                                      |  |
|         |                                                                          |                                        | 1                                                                            | (0 Normal mode, 1: 1/4 mode, 2: 1/16 mode, 3: Reserved) |  |
| +13     | Video window<br>control command<br>*1                                    | Video<br>channel 0<br>informa-<br>tion | 2                                                                            | Still (Still video screen) (0: Movie, 1: Still image)   |  |
|         |                                                                          |                                        | 3 to 15                                                                      | Unused (Reserved)                                       |  |
| +14     | Video alignment (VX)                                                     |                                        | NTSC: 0 to 6                                                                 | 639, PAL: 0 to 767                                      |  |
| +15     | Video alignment<br>(VY)                                                  |                                        | NTSC: 0 to 4                                                                 | 479, PAL: 0 to 575                                      |  |
| +16     | Brightness                                                               |                                        | (Low ⇔ Hig                                                                   | h: 0 to 15)                                             |  |
| +17     | Contrast                                                                 |                                        | (Low ⇔ Hig                                                                   | h: 0 to 15)                                             |  |
| +18     | Tone                                                                     |                                        | (Green ⇔ red: 0 to 15)                                                       |                                                         |  |

| Word<br>Address | Summary                               | Bit                                    | Detail                        |                                                                                   |
|-----------------|---------------------------------------|----------------------------------------|-------------------------------|-----------------------------------------------------------------------------------|
| Nucleon         |                                       |                                        | 0                             | Video display mode<br>(0: Normal mode, 1: 1/4 mode,<br>2: 1/16 mode, 3: Reserved) |
| +19             | Video window control command *1       | Video<br>channel 1<br>informa-<br>tion | 2                             | Still (Still video screen) (0: Movie, 1: Still image)                             |
|                 |                                       |                                        | 3 to 15                       | Unused (Reserved)                                                                 |
| +20             | Video alignment (VX)                  |                                        | NTSC: 0 to                    | 639, PAL: 0 to 767                                                                |
| +21             | Video alignment (VY)                  |                                        | NTSC: 0 to                    | 479, PAL: 0 to 575                                                                |
| +22             | Brightness                            |                                        | (Low $\Leftrightarrow$ Hig    | gh: 0 to 15)                                                                      |
| +23             | Contrast                              |                                        | (Low ⇔ Hig                    | gh: 0 to 15)                                                                      |
| +24             | Tone                                  |                                        | (Green ⇔ re                   | ed: 0 to 15)                                                                      |
|                 |                                       |                                        | 0                             | Video display mode<br>(0: Normal mode, 1: 1/4 mode,<br>2: 1/16 mode, 3: Reserved) |
| +25             | Video window control command          | Video<br>channel 2<br>informa-<br>tion | 2                             | Still (Still video screen) (0: Movie, 1: Still image)                             |
|                 |                                       |                                        | 3 to 15                       | Unused (Reserved)                                                                 |
| +26             | Video alignment (VX)                  |                                        | NTSC: 0 to 639, PAL: 0 to 767 |                                                                                   |
| +27             | Video alignment (VY)                  |                                        | NTSC: 0 to                    | 479, PAL: 0 to 575                                                                |
| +28             | Brightness                            | _                                      | (Low $\Leftrightarrow$ Hig    | gh: 0 to 15)                                                                      |
| +29             | Contrast                              | _                                      | (Low ⇔ Hig                    | gh: 0 to 15)                                                                      |
| +30             | Tone                                  |                                        | (Green ⇔ re                   | ed: 0 to 15)                                                                      |
|                 |                                       |                                        | 0                             | Video display mode                                                                |
|                 |                                       |                                        | 1                             | (0: Normal mode, 1: 1/4 mode, 2: 1/16 mode, 3: Reserved)                          |
| +31             | Video window<br>control command<br>*1 | Video<br>channel 3<br>informa-<br>tion | 2                             | Still (Still video screen) (0: Movie, 1: Still image)                             |
|                 |                                       |                                        | 3 to 15                       | Unused (Reserved)                                                                 |
| +32             | Video alignment (VX)                  |                                        | NTSC: 0 to 639, PAL: 0 to 767 |                                                                                   |
| +33             | Video alignment (VY)                  |                                        | NTSC: 0 to 479, PAL: 0 to 575 |                                                                                   |
| +34             | Brightness                            |                                        | (Low ⇔ High: 0 to 15)         |                                                                                   |
| +35             | Contrast                              |                                        | (Low ⇔ High: 0 to 15)         |                                                                                   |
| +36             | Tone                                  |                                        | (Green ⇔ red: 0 to 15)        |                                                                                   |

| Word<br>Address | Summary                               | Bit                     | Detail                        |                                                          |  |
|-----------------|---------------------------------------|-------------------------|-------------------------------|----------------------------------------------------------|--|
|                 |                                       |                         | 0                             | Video display mode                                       |  |
|                 |                                       |                         | 1                             | (0: Normal mode, 1: 1/4 mode, 2: 1/16 mode, 3: Reserved) |  |
| +37             | Video window<br>control command<br>*1 | RGB display information | 2                             | Still (Still video screen) (0: Movie, 1: Still image)    |  |
|                 |                                       |                         | 3 to 15                       | Unused (Reserved)                                        |  |
| +38             | RGB alignment (VX)                    |                         | VGA: 0 to 639, SVGA: 0 to 799 |                                                          |  |
| +39             | RGB alignment (VY)                    |                         | VGA: 0 to 479, SVGA: 0 to 599 |                                                          |  |
| +40             | Reserved                              |                         | Unused (Reserved)             |                                                          |  |
| +41             | Reserved                              |                         | Unused (Reserved)             |                                                          |  |
| +42             | Reserved                              |                         | Unused (Reserved)             |                                                          |  |

<sup>\*1</sup> When using a video window control command, note the following points:

## IMPORTANT

- The size of the video display cannot be changed while the video is paused and a still image is displayed.
- If an attempt is made to output a snapshot while the video is paused and a still image is displayed, a snapshot of the still screen will be taken.
- While the video is paused to display a still image, after switching the image window display settings from video picture to JPEG display, in order to switch the settings back to video picture, first cancel the still image and then switch the settings.

#### < Video common control command (word address + 0) >

The video common control command (address + 0) is used to control the operations in the VM Unit Window. The following describes the operations that are controlled.

- This address area is initialized with the value that was set in the Video Window at the time of displaying with the Video Module.
- The following describes the settings when Transparency is enabled.
  - The color specified for transparency uses the data from the word addresses +3 to +5. If the color does not use the data, FFFF(h) is stored in the word addresses +3 to +5. Also, when using the mode for transparently displaying a color other than the specified color, only the transparent color 1 (word address + 3) is valid.
  - The range for a color specified for transparency is from 0 to 255 and from E1 to E12. When specifying from E1 to E12, set 0x8000 + No. (e.g.: For E5, set 0x8005.)
  - The transparent color is acquired from the most significant bit and lower 8 bits. Other bits are disabled. Also, when specifying E0 and from E13 to E255, the transparent color is disabled.
- While taking a snapshot, processing of parts and video display are stopped.
- If the same file exists on the CF-Card, the existing file will be overwritten.
- It takes approximately 3 to 5 seconds to take a snapshot (when the image quality is 80).

< Video common control status (word address +1) >

The video common control status (address + 1) writes the results of the operation in the Video Window.

- The snapshot status is ON when taking a snapshot of a JPEG file.
- The JPEG error code is set when an error occurs while taking a snapshot of a JPEG image or while a JPEG image is being displayed. The error remains set until the next snapshot operation starts.

For details on JPEG error codes, refer to "■ Snapshot" (page 27-116).

< Image window display control (word address +6) >

Specify an image to be displayed in Video Window.

- A video image or a JPEG image on the CF-Card can be selected. For a video image, the image is
  displayed on the channel that was set in the Video Window. For a JPEG image, the JPEG file No. is
  specified for each channel. Also, when displaying a JPEG image, it is possible to select an expansion (or reduction) of the image.
- A JPEG image can be displayed with up to 1024 x 768 dots. Note that even for an image with 1024 x 768 dots or more, if 1/4, 1/16, or 1/64 expansion is specified and the expanded result is 1024 x 768 or less, the image can still be displayed.

  Also, in the Video Window, up to 800 x 600 size can be displayed for the SVGA model and up to 640 x 480 size can be displayed for the VGA model. If the image size exceeds 800 x 600 or 640 x 480, part of the image is cut off the screen and the remaining image is displayed.
- When JPEG is set as the initial display, it is not possible to switch between video image and JPEG image using the window display image control flag.
- When saving a JPEG image, it is not possible to expand (or reduce) an image.

< Internal image window control flag (word address + 11) >

This is the address area for changing the display state of a video picture.

< Internal video control channel No. (word address + 12) >

The video picture display is changed to the settings specified in the bits for UP, DOWN, RIGHT, LEFT, and the plus/minus color value.

The bit for the plus/minus color value changes the settings for the parameters that are turned ON among the bits for brightness, contrast, and color tone. (These three parameters can be changed simultaneously.)

- < Video channel information (word address +13 36)/RGB display information (word address +37 42) >
- Once the color value update bit is turned ON, it remains at the same level. Until this bit is turned OFF, the image window display state changes according to the brightness, contrast, and color tone values that are written in the video channel information area.
- Once the coordinate value update bit is turned ON, the bit remains at the same level. Until
  this bit is turned OFF, the image window display state changes according to the coordinate value that is written in the video channel window or the RGB display information
  area.
- Even after prohibiting touch-panel input in the Video Window, if the Video Module display is OFF, touch-panel input is enabled.

# ■ Display Settings/Detail

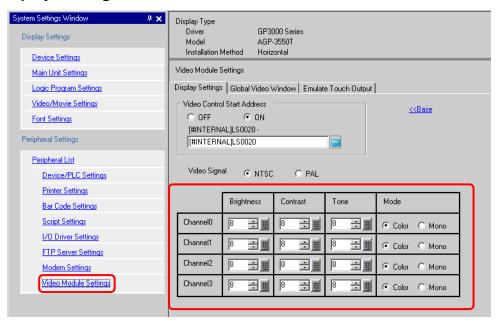

| Setting                                                           |      | Description                                                                                                    |  |  |
|-------------------------------------------------------------------|------|----------------------------------------------------------------------------------------------------|--|--|
| Channels 0 - 3                                                    |      | Set the screen display state for each channel that has been set in [VM Unit Window Settings] in the Common Settings. |  |  |
| Brightness Specify the screen brightness. The settings range from |      | Specify the screen brightness. The settings range from 0 to 15.                                                      |  |  |
| Contrast Specify the screen contrast. The settings ran            |      | Specify the screen contrast. The settings range from 0 to 15.                                                        |  |  |
| Tone Specify the screen color tone. The settings range            |      | Specify the screen color tone. The settings range from 0 to 15.                                                      |  |  |
|                                                                   | Mode | Select the video input mode from either [Color] or [Mono].                                                           |  |  |

## **■** Global Video Window

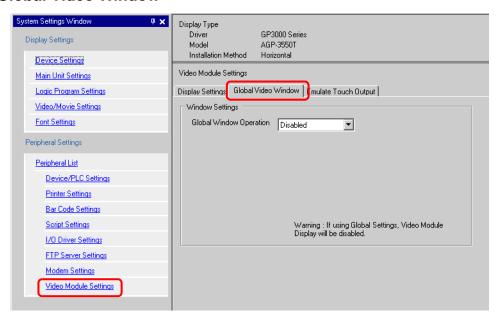

| Setting             |          | Setting                       | Description                                                                                                    |  |  |
|---------------------|----------|-------------------------------|----------------------------------------------------------------------------------------------------|--|--|
|                     | Disable  |                               | Does not use Global Video Window.                                                                                                    |  |  |
|                     | Constant |                               | Directly specify the Video Window No. to be displayed.                                                                                                    |  |  |
|                     |          | Control Bit<br>Address        | Specify the address for displaying/hiding a window.                                                                                                    |  |  |
|                     |          | Window No.                    | Specify the Video Window No. The settings range from 1 to 512.                                                                                                    |  |  |
| Global Video Window |          | Display Position X-Coordinate | Specify the X coordinates for the window screen display position. The settings range from 0 to 1020.  (The settings range varies depending on the GP model being selected.)                                                                                                    |  |  |
|                     |          | Display Position Y-Coordinate | Specify the Y coordinates for the window screen display position. The settings range from 0 to 767.  (The settings range varies depending on the GP model being selected.)                                                                                                    |  |  |
|                     |          | Window Inter-<br>change       | Specifies whether to switch from the foreground to the background by touching the windows when the windows overlap. By selecting [Always On Top], the Video Window is always displayed on top regardless of the order in which the windows were displayed.                       |  |  |
| Slobal              | Address  |                               | Indirectly specifies the Video Window No. for display and the address for storing the display position, etc.                                                                                                    |  |  |
| 0                   |          | Control Word<br>Address       | Specifies a window to be displayed or displays/hides the window using the sequence of 4 words from the specified address.  Store the desired Video Window No. and display position and turn ON bit 0 of the control address. The window is displayed.  +0 Control  +1 Window No. |  |  |
|                     |          |                               | +2 Display Position (X Coordinate) +3 Display Position (Y Coordinate)                                                                                                    |  |  |
|                     |          | Data Type                     | Select the data type of the value to be set from either [Bin] or [BCD].                                                                                                    |  |  |

#### **■** Emulate Touch Output

Touch coordinates can be output to the PC via serial communication. To operate the mouse cursor of the PC from the GP screen, you need to install mouse emulation software on your PC to receive touch information sent from the GP.

#### IMPORTANT

- · To use touch output, prepare the following:
  - Mouse emulation software manufactured by Pro-face (This software can be downloaded from our support Web site "Otasuke Pro!" at http://www.pro-face.com/otasuke/.)
  - RGB cable (commercially available)
  - Serial cross cable (commercially available)

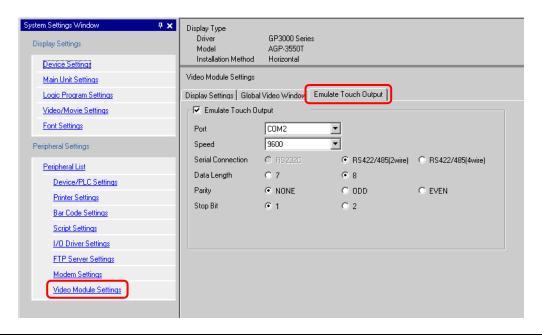

| Setting |                     | Description                                                                                                    |  |
|---------|---------------------|----------------------------------------------------------------------------------------------------|--|
| Em      | nulate Touch Output | Select whether to output a touch coordinate signal to the external connection device via serial communication when the screen displayed on the GB during RGB input is touched. |  |
|         | Port                | Select a port for the touch output from either [COM1] or [COM2].  NOTE  • When specifying the port No. to be used, mark ("Duplicate Port") is displayed.                       |  |
|         | Speed               | Select a communication speed from [2400], [4800], [9600], [19200], [38400], [57600] or [115200].                                                                               |  |
|         | Serial Connection   | Select the communication method from [RS232C], [RS422/485(two wire)], or [RS422/485(4 wire)]                                                                                   |  |
|         | Data Length         | Select the data length from either [7] or [8].                                                                                                    |  |
|         | Parity              | Select the parity bit from [None], [Odd], or [Even].                                                                                                    |  |
|         | Stop Bit            | Select the stop bit from either [1] or [2].                                                                                                    |  |
|         | Flow Control        | Select the flow control from [None], [RTS/CTS], or [ER(DTR/CTS)].                                                                                                    |  |

#### <Setup procedure>

- 1 For [Video Module Settings] in the System Settings Window, check [Emulate Touch Output], and configure communication settings according to the mouse emulation settings on the PC side.
- 2 Select [Video Module] in the Common Settings and create a new screen. Double-click the displayed screen and open the settings dialog box. Select [RGB (IN)] for [Channel] and check [Emulate Touch].
- 3 Place the VM Unit Display on the base screen and specify the window display settings.

#### <Operating method>

Write "1" in the GP internal device LS9230. This enables touch output. The touch information to be output is written in LS9231 to LS9233.

| LS9230 | Enable/disable  | 0: Disable, 1: Enable     |
|--------|-----------------|---------------------------|
| LS9231 | Touch condition | 0: Touch ON, 1: Touch OFF |
| LS9232 | X coordinate    | 0 to 1023                 |
| LS9233 | Y coordinate    | 0 to 1023                 |

## 27.9.7 Setup Guide for the Video Module Display

The Video Module Display is the part for displaying the Video Window on the screen. The Video Module Display shows the details specified in [Video Module Display] according to the position and operation specified in the Common Settings [Video Module].

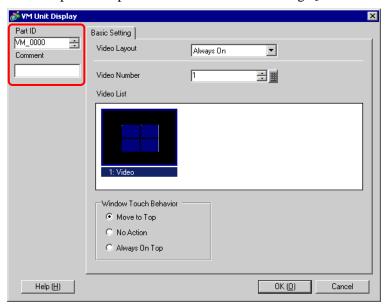

| Setting | Description                                                                                                    |  |
|---------|----------------------------------------------------------------------------------------------------|--|
| Part ID | An ID No. is automatically assigned to the parts placed on the screen. Part ID of Movie Player: VM_**** (four-digit numeric characters) The alphabetic portion is fixed. You can change the number part within the range of 0000-9999. |  |
| Comment | The comment for each Part can be up to 20 characters long.                                                                                                    |  |

# **■** Basic Setting

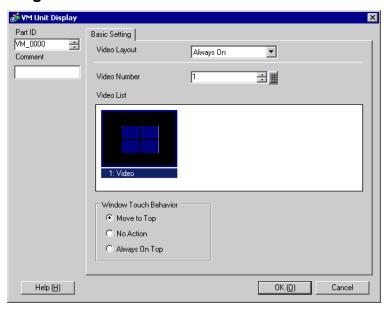

| Setting                                                                                                    |                                                                          | Description                                                                                                    |  |  |
|----------------------------------------------------------------------------------------------------|--------------------------------------------------------------------------|----------------------------------------------------------------------------------------------------|--|--|
| Vic                                                                                                    | deo Layout                                                               | Select the display operation for the Video Window.                                                                                                    |  |  |
|                                                                                                    | Always On                                                                | Always displays the Video Window.                                                                                                    |  |  |
|                                                                                                    | Window On/Off Displays/hides the window in [Window Display Bit Address]. |                                                                                                    |  |  |
| Specifies the Video Window No. to be display Video Window using the four-word sequence in play Word Address].  Store the desired Video Window No. and display bit 0 of the control address. The window is displayed by the control address. The window is displayed by the control address. The window is displayed by the control address. The window is displayed by the control address. The window No.    Control   Window No.   Display coordinate (X |                                                                          | Store the desired Video Window No. and display position and turn ON bit 0 of the control address. The window is displayed.  +0 Control +1 Window No. +2 Display coordinate (X)                |  |  |
| Vic                                                                                                    | deo Number                                                               | Set the Video Window No. to be displayed when [Always On] or [Window On/Off] is selected for [Video Layout]. The settings range from 0 to 512.                                                |  |  |
|                                                                                                    | ndow Display Bit<br>dress                                                | Specify the address used to control whether to display or hide the window when [Window On/Off] is selected at [Video Layout].                                                                 |  |  |
| Video List                                                                                                    |                                                                          | Displays the Video Window that was specified in the thumbnail when [Always On] or [Window On/Off] is selected for [Video Layout]. It is also possible to select a video window from the list. |  |  |
|                                                                                                    | ndow Touch<br>havior                                                     | Select the display operation for the window from [Move to Top], [No Action], or [Always On Top] when [Always On] or [Window On/Off] is selected for [Video Layout].                           |  |  |

#### 27.10 Restrictions

#### ■ Differences Between Movie Function and Video Module Function

| Detail Movie play function                       |                                                                         | VM unit function                                                                                          |  |
|--------------------------------------------------|-------------------------------------------------------------------------|----------------------------------------------------------------------------------------------------|--|
| Camera for display-<br>ing objects               | 1-ch camera input with AGP-<br>3*50T<br>Movie file on the CF/FTP server | 4-ch camera input on VM Unit RGB input on the VM Unit                                                     |  |
| Setup part                                       | Movie Player                                                            | Video Module Display                                                                                      |  |
| Number of simulta-<br>neous camera dis-<br>plays | Displays only one image.                                                | The display area can be divided into four areas and the number of images to be displayed can be selected. |  |
| Movie recording function                         | Enable                                                                  | Disable                                                                                                   |  |
| Snapshot function for JPEG                       | Disable                                                                 | Enable                                                                                                    |  |
| Camera input signal format                       | NTSC/PAL/SECAM                                                          | NTSC/PAL                                                                                                  |  |

#### 27.10.1 Restrictions on Movie Function

## ■ Movie Player

- Only one Movie Player can be placed on one Base Screen or Window Screen.
- The width (X coordinate) of the Movie Player can be specified in multiples of four dots.
- If the size of the Movie Player is smaller than the video input image, part of the area that does not fit the screen will not be displayed. To view the entire image, move the image using the move switch.

e.g.: GP-3550T (640 x 480) The video input is [NTSC] (640 x 480)

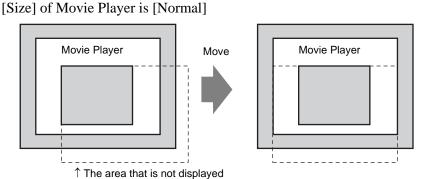

• The following table lists the video input settings, operable cameras, and movie files.

| Video Input Setting | Video Input | Movie Player File | Movie Record File |
|---------------------|-------------|-------------------|-------------------|
| NTSC                | NTSC        | NTSC              | NTSC              |
| PAL                 | PAL         | PAL               | PAL               |
| SECAM               | SECAM       | PAL               | PAL               |

• When returning online after moving to offline mode or transfer mode while a video is being displayed or played, all functions stop. (The picture will not be displayed.) Touch the video display switch or the play switch to display the video.

#### ■ Video Display

- There will be no sound when displaying real-time video. Video that has been recorded in a movie file will play with sound.
- The video display function can be used simultaneously with the movie recording function for recording on a CF-Card or FTP server, but the video display function cannot be used simultaneously with the play function.

## ■ Recording

- It is not possible to save the next movie until the previous movie has finished saving. Movies can be saved on the CF-Card and FTP server simultaneously.
- It is not possible to play a movie while it is being recorded.
- When the operation of the event recorder function is specified as [Always], the play function cannot be used.
- Record to CF and Record to FTP can be operated simultaneously while using the event recorder function. However, the writing speed slows and saving will take longer to complete.
- The folder or file name in which a movie is recorded cannot be changed during recording.
- If an error occurs during recording, turn ON bit 1 (resume bit) of the specified [Control Address]. The error will be corrected, and bit 1 (save enable bit) of the status address will turn ON. Directly turning ON the save enable bit will not correct the error.
- When starting to save a movie on the CF-Card, the number of files in the Save To folder is confirmed. If the predefined number of files has already been saved, more files cannot be saved. However, if [Loop] is set to [Auto], the oldest file is automatically deleted and a new file is saved.
- At the beginning of saving a movie on a CF-Card, if any of the following files exist in the Save To folder, saving will not start.
  - A file with a name in which the number of characters do not match the specified number.
  - A file with a name in which the first two characters (the user specifiable string) do not match the specified characters.
  - A file with an extension other than ".SDX"
- Do not place a file that was arbitrarily created under the "MOVIE" folder on the CF-Card. An error may occur during saving to the CF-Card, or the file may be deleted.
- Do not operate a screen configured with a CF-Card if the CF-Card is not inserted in the GP. The screen will not operate properly.
- The number of times that data can be written on a CF-Card is limited. (Approximately 100,000 times for rewriting 500 KB.)
- Up to 32 FTP servers can be registered.
- The number of movie files to be saved on a FTP server differs depending on the specifications of the FTP server.
- If an error is returned from a FTP server, the saving operation will stop.
- The server connection number cannot be changed while a movie is being saved on the FTP server.
- When moving to offline mode or transfer mode during recording, the save function automatically stops and the pictures that have been recorded at that time are saved.

#### ■ Playing a Movie

- While a movie is being played, video cannot be recorded.
- Even when [Play List] is specified as [CF] or [FTP] in Movie Player, Movie Player will not operate if the movie play list file does not exist. If the play list file was mistakenly deleted, use Special Data Display [File Manager] to play the movie.
- Movie files cannot be played unless they are in SDX format.
- While you are playing a video file saved on the FTP server, functions such as pause, fast
  forward, rewind, slow motion play, or frame-by-frame forward/reverse play cannot be
  used to change the playback speed. Even if you place these operation switches, they won't
  work.
- Although file names can be changed as desired, the order of play remains the same.
   (Movie files are played in the order in which the files were created on the CF-Card or FTP server.)
- While a logic program is operating, the operation of recording or playing movies may be interrupted. To use the movie recording/playing function and logic functions simultaneously, insert "LWA" (Logic Wait Instruction) in the logic program.

## **■ CF-Card Usage Warnings**

- When ejecting a CF-Card, make sure that the CF-Card access LED lamp turns OFF. Otherwise, the data on the CF-Card may be damaged.
- When accessing a CF-Card, be sure not to power OFF or reset the GP, or eject the CF-Card. Create an application screen on which the CF-Card cannot be accessed, and on that application screen, you may power OFF or reset the GP, open and close the CF-Card cover, and eject the CF-Card.
- When inserting a CF-Card, check the front and back sides and the connector position of the card. If the CF-Card is inserted the wrong way, the data, the CF-Card, or the GP may be damaged.
- Use a CF-Card manufactured by Pro-face. If a CF-Card manufactured by another company is used, the contents of the CF-Card may be damaged.
- Please make sure to back up all CF-Card data.
- Please refrain from doing the following, as it can result in damage to data and equipment:
  - Bending the CF-Card
  - Dropping the CF-Card
  - · Spilling water on the card
  - Touching the CF-Card's connectors directly
  - · Disassembling or modifying the CF-Card

#### 27.10.2 Restrictions on Video Module Functions

- For AGP-3500T and AGP-3550T, Extended Unit and Video Module of SGMU cannot both be installed. Either one of these can be used.
- When the Video Module is installed, the GP display colors are reduced to 32 K colors.
- The Video Module display cannot be placed on a window.
- Multiple Video Module displays can be placed on a Base Screen. However, only one Video Module display can be displayed on the GP screen.
- A JPEG image can be displayed on the Video Module display up to 1024 x 768 dots. Note that even for an image with 1024 x 768 dots or more, if an image becomes 1024 x 768 or less after specifying a display size of 1/4, 1/6, or 1/64, the image can still be displayed. Also, in Video Window, a size up to 800 x 600 can be displayed on the SVGA model and a size up to 640 x 480 can be displayed on the VGA model. If the size of the image exceeds 800 x 600 or 640 x 480, part of the image will be cut off the screen and the only the remaining portion of the image will be displayed

#### ■ Saving JPEG

- Only one channel of video input can be used for saving JPEG.
- It is not possible to take a snapshot of the RGB input screen.
- While taking a snapshot, processing of parts and video display are stopped.
- It takes approximately three to five seconds to take a snapshot.
  - <When acquiring display data>
  - After the data acquisition processing is complete, the screen is turned OFF. A file will not be created on the CF-Card.
  - <When saving to a CF-Card>
  - After saving is complete, the screen is turned OFF. A file will be created on the CF-Card.

# Memo